# **SYSMAC**

**3G8F7-CLK13-E (Optical Ring, H-PCF Cable) 3G8F7-CLK12-EV1 (Optical Ring, H-PCF Cable) 3G8F7-CLK53-E (Optical Ring, GI Cable) 3G8F7-CLK52-EV1 (Optical Ring, GI Cable) 3G8F7-CLK23-E (Twisted-pair Cable) 3G8F7-CLK21-EV1 (Twisted-pair Cable)**

**Controller Link Support Boards for PCI Bus**

# **INSTALLATION GUIDE OMRON**

# **SYSMAC**

**3G8F7-CLK13-E (Optical Ring, H-PCF Cable) 3G8F7-CLK12-EV1 (Optical Ring, H-PCF Cable) 3G8F7-CLK53-E (Optical Ring, GI Cable) 3G8F7-CLK52-EV1 (Optical Ring, GI Cable) 3G8F7-CLK23-E (Twisted-pair Cable) 3G8F7-CLK21-EV1 (Twisted-pair Cable) Controller Link Support Boards for PCI Bus Installation Guide**

*Revised December 2018*

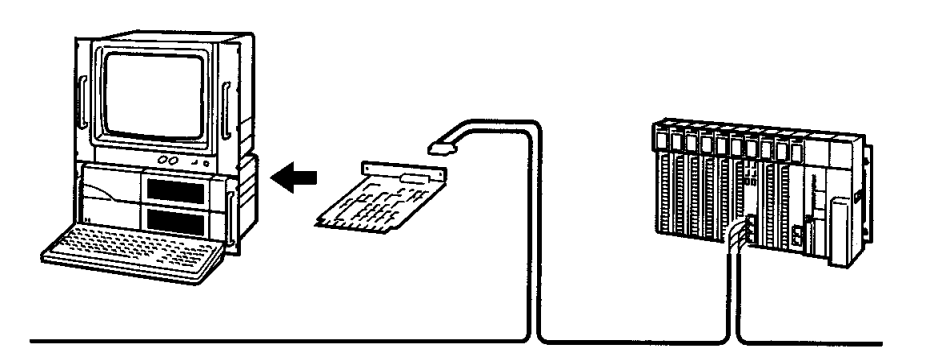

### *Notice:*

OMRON products are manufactured for use according to proper procedures by a qualified operator and only for the purposes described in this manual.

The following conventions are used to indicate and classify precautions in this manual. Always heed the information provided with them. Failure to heed precautions can result in injury to people or damage to property.

- $\sqrt{!}$  DANGER Indicates an imminently hazardous situation which, if not avoided, will result in death or serious injury. Additionally, there may be severe property damage.
- $\bigwedge$  WARNING Indicates a potentially hazardous situation which, if not avoided, could result in death or serious injury. Additionally, there may be severe property damage.
- $\hat{A}$  Caution Indicates a potentially hazardous situation which, if not avoided, may result in minor or moderate injury, or property damage.

### *OMRON Product References*

All OMRON products are capitalized in this manual. The word "Unit" is also capitalized when it refers to an OMRON product, regardless of whether or not it appears in the proper name of the product.

The abbreviation "Ch," which appears in some displays and on some OMRON products, often means "word" and is abbreviated "Wd" in documentation in this sense.

The abbreviation "PC" means Programmable Controller and is not used as an abbreviation for anything else.

### *Visual Aids*

The following headings appear in the left column of the manual to help you locate different types of information.

- **Note** Indicates information of particular interest for efficient and convenient operation of the product.
- *1,2,3...* 1. Indicates lists of one sort or another, such as procedures, checklists, etc.

### © **OMRON, 2007**

All rights reserved. No part of this publication may be reproduced, stored in a retrieval system, or transmitted, in any form, or by any means, mechanical, electronic, photocopying, recording, or otherwise, without the prior written permission of OMRON.

No patent liability is assumed with respect to the use of the information contained herein. Moreover, because OMRON is constantly striving to improve its high-quality products, the information contained in this manual is subject to change without notice. Every precaution has been taken in the preparation of this manual. Nevertheless, OMRON assumes no responsibility for errors or omissions. Neither is any liability assumed for damages resulting from the use of the information contained in this publication.

Intel and Celeron are registered trademarks of Intel Corporation.

Microsoft, Windows, Windows Vista, Windows NT, Visual C<sup>++</sup>/Visual C<sup>++</sup> .NET Visual Basic/Visual Basic .NET, and Visual Studio are either registered trademarks or trademarks of Microsoft Corporation in the United States and other countries.

IBM and PC/AT are trademarks of International Business Machines Corporation.

All other product names or company names that appear in this manual are trademarks or registered trademarks of each respective company.

# **TABLE OF CONTENTS**

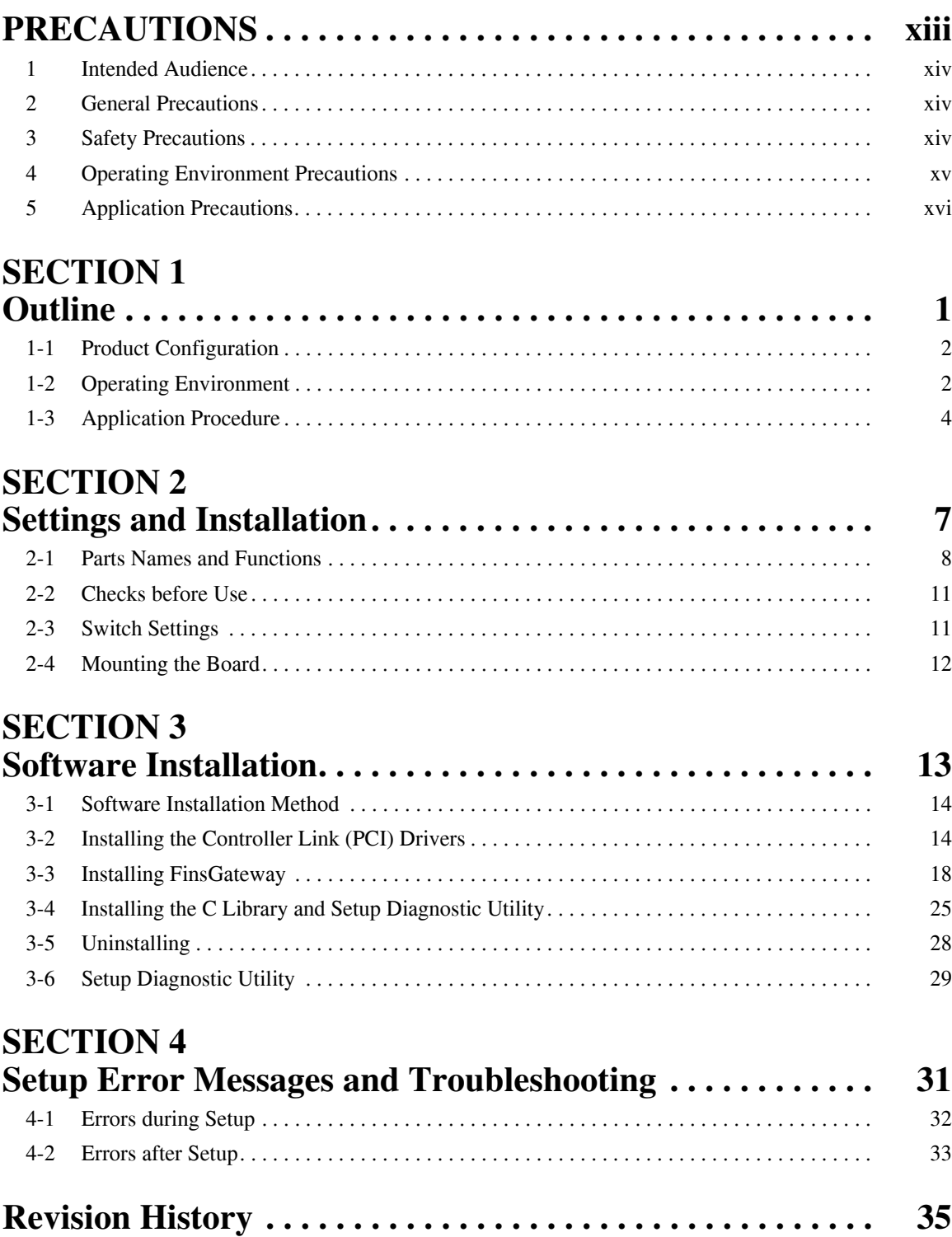

# **TABLE OF CONTENTS**

### *About this Manual:*

This manual describes the installation, setup, and operation of the 3G8F7-CLK13-E, 3G8F7-CLK12- EV1, 3G8F7-CLK53-E, 3G8F7-CLK52-EV1, 3G8F7-CLK23-E, and 3G8F7-CLK21-EV1 Controller Link Support Boards for PCI Bus and includes the sections described below. Controller Link Support Boards are used to connect IBM PC/AT or compatible computers to a Controller Link Network. The following three manuals are directly related to application of the Controller Link Network.

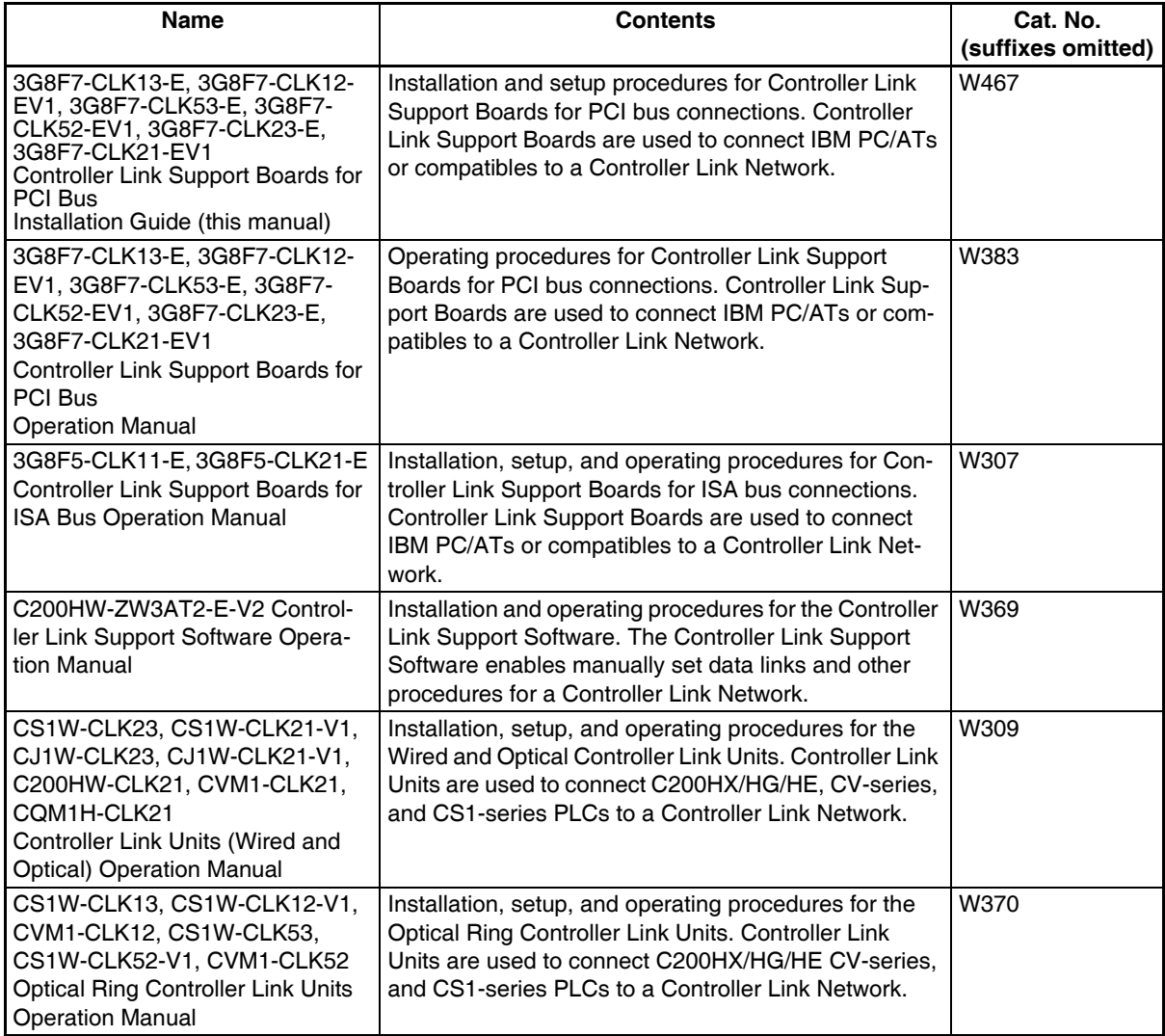

Depending on the system, you may also need the SYSMAC or CV Support Software or a Programming Console. Refer to the body of this manual for details. Please read this manual and related manuals carefully and be sure you understand the information provided before attempting to install and operate a Controller Link Support Board.

**Section 1** describes the configuration of the Controller Link network system, and the product configuration and operating environment of the Controller Link Support Boards

**Section 2** describes how to make settings for the Controller Link Support Boards, and how to mount a Support Board to a personal computer. This section also describes the function of the parts of the Controller Link Support Boards.

**Section 3** describes the procedure for installing the software necessary for using a Controller Link Support Board.

**Section 4** describes the error messages that may occur during setup, their causes, and their remedies.

 $\sqrt{!}$  WARNING Failure to read and understand the information provided in this manual may result in personal injury or death, damage to the product, or product failure. Please read each section in its entirety and be sure you understand the information provided in the section and related sections before attempting any of the procedures or operations given.

### *Terms and Conditions Agreement*

## *Warranty, Limitations of Liability*

### **Warranties**

- **Exclusive Warranty** Omron's exclusive warranty is that the Products will be free from defects in materials and workmanship for a period of twelve months from the date of sale by Omron (or such other period expressed in writing by Omron). Omron disclaims all other warranties, express or implied.
- Limitations **OMRON MAKES NO WARRANTY OR REPRESENTATION, EXPRESS OR** IMPLIED, ABOUT NON-INFRINGEMENT, MERCHANTABILITY OR FIT-NESS FOR A PARTICULAR PURPOSE OF THE PRODUCTS. BUYER ACKNOWLEDGES THAT IT ALONE HAS DETERMINED THAT THE PROD-UCTS WILL SUITABLY MEET THE REQUIREMENTS OF THEIR INTENDED USE.

Omron further disclaims all warranties and responsibility of any type for claims or expenses based on infringement by the Products or otherwise of any intellectual property right.

● **Buyer Remedy Omron's sole obligation hereunder shall be, at Omron's election, to (i) replace** (in the form originally shipped with Buyer responsible for labor charges for removal or replacement thereof) the non-complying Product, (ii) repair the non-complying Product, or (iii) repay or credit Buyer an amount equal to the purchase price of the non-complying Product; provided that in no event shall Omron be responsible for warranty, repair, indemnity or any other claims or expenses regarding the Products unless Omron's analysis confirms that the Products were properly handled, stored, installed and maintained and not subject to contamination, abuse, misuse or inappropriate modification. Return of any Products by Buyer must be approved in writing by Omron before shipment. Omron Companies shall not be liable for the suitability or unsuitability or the results from the use of Products in combination with any electrical or electronic components, circuits, system assemblies or any other materials or substances or environments. Any advice, recommendations or information given orally or in writing, are not to be construed as an amendment or addition to the above warranty.

> See http://www.omron.com/global/ or contact your Omron representative for published information.

**Limitation on Liability; Etc** OMRON COMPANIES SHALL NOT BE LIABLE FOR SPECIAL, INDIRECT, INCIDENTAL, OR CONSEQUENTIAL DAMAGES, LOSS OF PROFITS OR PRODUCTION OR COMMERCIAL LOSS IN ANY WAY CONNECTED WITH THE PRODUCTS, WHETHER SUCH CLAIM IS BASED IN CONTRACT, WARRANTY, NEGLIGENCE OR STRICT LIABILITY.

> Further, in no event shall liability of Omron Companies exceed the individual price of the Product on which liability is asserted.

# *Application Considerations*

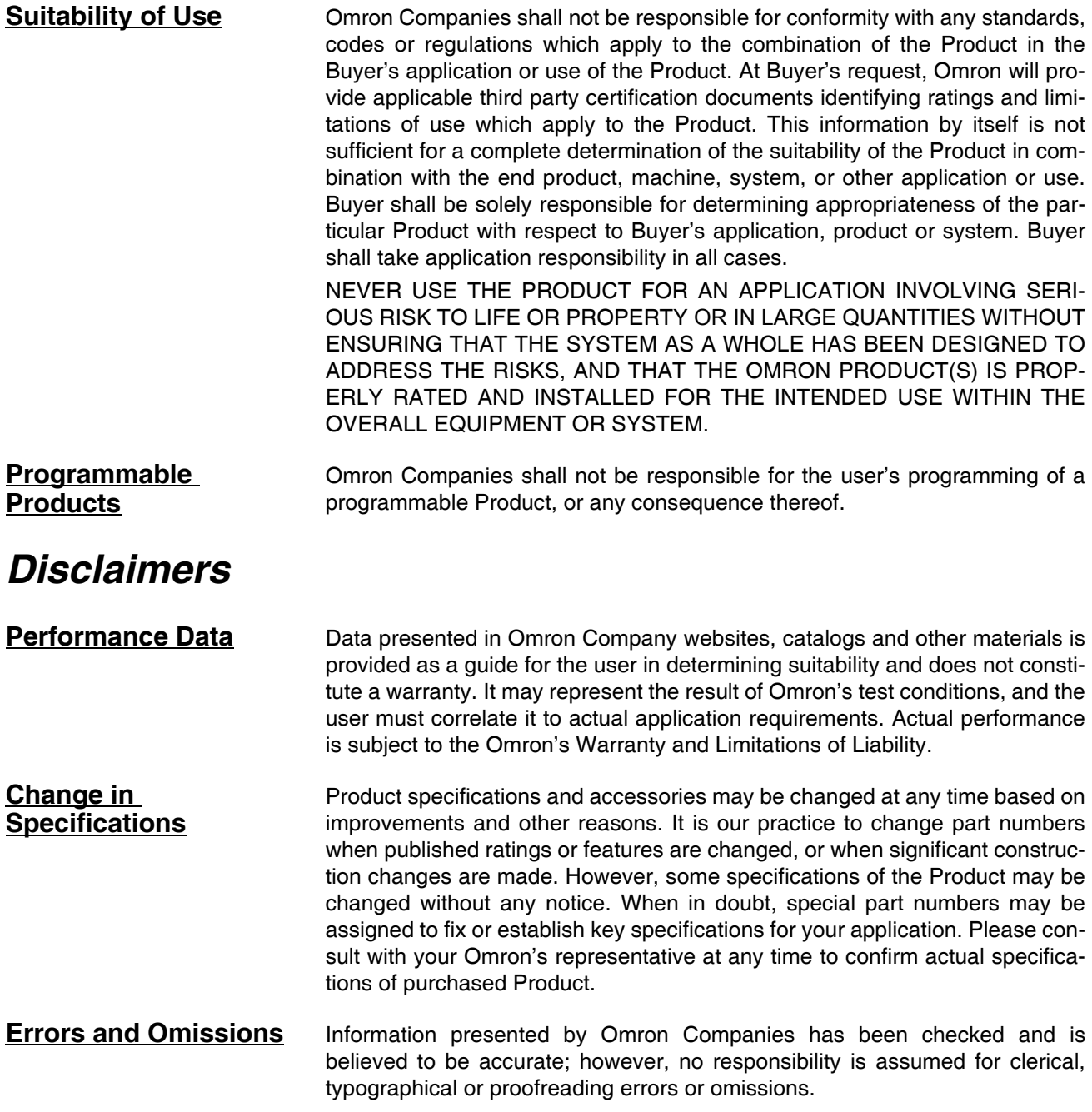

# **PRECAUTIONS**

<span id="page-12-0"></span>This section provides general precautions for using the Controller Link Support Board for PCI Bus and related devices.

**The information contained in this section is important for the safe and reliable application of the Controller Link Support Board for PCI Bus. You must read this section and understand the information contained before attempting to set up or operate a Controller Link Support Board for PCI Bus.**

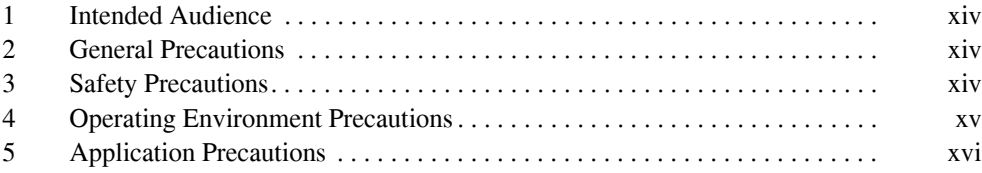

### <span id="page-13-0"></span>**1 Intended Audience**

This manual is intended for the following personnel, who must also have knowledge of electrical systems (an electrical engineer or the equivalent).

- Personnel in charge of installing FA systems.
- Personnel in charge of designing FA systems.
- Personnel in charge of managing FA systems and facilities.

### <span id="page-13-1"></span>**2 General Precautions**

The user must operate the product according to the performance specifications described in the operation manuals.

Before using the product under conditions which are not described in the manual or applying the product to nuclear control systems, railroad systems, aviation systems, vehicles, combustion systems, medical equipment, amusement machines, safety equipment, and other systems, machines, and equipment that may have a serious influence on lives and property if used improperly, consult your OMRON representative.

Make sure that the ratings and performance characteristics of the product are sufficient for the systems, machines, and equipment, and be sure to provide the systems, machines, and equipment with double safety mechanisms.

This manual provides information for programming and operating the Controller Link Support Board for PCI Bus and related devices. Be sure to read this manual before attempting to use the software and keep this manual close at hand for reference during operation.

 $\sqrt{N}$  WARNING It is extremely important that a Controller Link Support Board for PCI Bus and all related devices be used for the specified purpose and under the specified conditions, especially in applications that can directly or indirectly affect human life. You must consult with your OMRON representative before applying a Controller Link Support Board for PCI Bus to the above mentioned applications.

### <span id="page-13-2"></span>**3 Safety Precautions**

 $\sqrt{N}$  WARNING Never attempt to disassemble any Controller Link Support Board for PCI Bus while power is being supplied. Doing so may result in serious electrical shock or electrocution.

- $\sqrt{N}$  WARNING Never touch any of the terminals while power is being supplied. Doing so may result in serious electrical shock or electrocution.
- $\sqrt{N}$  WARNING Provide safety measures in external circuits (i.e., not in the Programmable Controller), including the following items, to ensure safety in the system if an abnormality occurs due to malfunction of the Programmable Controller or another external factor affecting the operation of the Programmable Controller. "Programmable Controller" indicates the CPU Unit and all other Units and is abbreviated "PLC" in this manual. Not doing so may result in serious accidents.
	- Emergency stop circuits, interlock circuits, limit circuits, and similar safety measures must be provided in external control circuits.
	- The PLC will turn OFF all outputs when its self-diagnosis function detects any error or when a severe failure alarm (FALS) instruction is executed. Unexpected operation, however, may still occur for errors in the I/O con-

trol section, errors in I/O memory, and other errors that cannot be detected by the self-diagnosis function. As a countermeasure for all such errors, external safety measures must be provided to ensure safety in the system.

- The PLC outputs may remain ON or OFF due to deposition or burning of the output relays or destruction of the output transistors. As a countermeasure for such problems, external safety measures must be provided to ensure safety in the system.
- Provide measures in the computer system and programming to ensure safety in the overall system even if communications errors or malfunctions occur in data link communications or remote I/O communications.
- When the 24-VDC output (service power supply to the PLC) is overloaded or short-circuited, the voltage may drop and result in the outputs being turned OFF. As a countermeasure for such problems, external safety measures must be provided to ensure safety in the system.
- $\sqrt{N}$  Caution Execute online edit only after confirming that no adverse effects will be caused by extending the cycle time. Otherwise, the input signals may not be readable.
- $\sqrt{N}$  Caution Confirm safety at the destination node before transferring a program to another node or changing contents of the I/O memory area. Doing either of these without confirming safety may result in injury.
- $\sqrt{2}$ . Caution Tighten the connector screws for the backup power supply to the torque specified in this manual. The loose screws may result in burning or malfunction.

### <span id="page-14-0"></span>**4 Operating Environment Precautions**

 $\sqrt{!}$  Caution Do not operate the control system in the following locations:

- Locations subject to direct sunlight.
- Locations subject to temperatures or humidity outside the range specified in the specifications.
- Locations subject to condensation as the result of severe changes in temperature.
- Locations subject to corrosive or flammable gases.
- Locations subject to dust (especially iron dust) or salts.
- Locations subject to exposure to water, oil, or chemicals.
- Locations subject to shock or vibration.
- $\sqrt{N}$  Caution Take appropriate and sufficient countermeasures when installing systems in the following locations:
	- Locations subject to static electricity or other forms of noise.
	- Locations subject to strong electromagnetic fields.
	- Locations subject to possible exposure to radioactivity.
	- Locations close to power supplies.

 $\triangle$  Caution The operating environment of the Controller Link Support Board for PCI Bus or the computer can have a large effect on the longevity and reliability of the system. Improper operating environments can lead to malfunction, failure, and other unforeseeable problems with the Controller Link Support Board for PCI Bus or the computer. Be sure that the operating environment is within the specified conditions at installation and remains within the specified conditions during the life of the system.

### <span id="page-15-0"></span>**5 Application Precautions**

Observe the following precautions when using the Controller Link Support Board for PCI Bus or the computer into which it is installed.

- $\sqrt{N}$  WARNING Failure to abide by the following precautions could lead to serious or possibly fatal injury. Always heed these precautions.
	- Always ground the system to 100  $\Omega$  or less when installing the system to protect against electrical shock.
	- Always turn off the power of the computer before attempting any of the following. Performing any of the following with the power supply turned on may lead to electrical shock:
		- Installing or removing the Support Board.
		- Assembling the Units.
		- Setting DIP switches or short-circuiting pins.
		- Connecting or disconnecting any cables or connectors.
	- $\langle \cdot | \cdot \rangle$  Caution Failure to abide by the following precautions could lead to faulty operation of the computer or the system or could damage the Controller Link Support Board for PCI Bus or related devices. Always heed these precautions.
		- Fail-safe measures must be taken by the customer to ensure safety in the event of incorrect, missing, or abnormal signals caused by broken signal lines, momentary power interruptions, or other causes.
		- Always use the power supply voltage specified in the operation manuals. An incorrect voltage may result in malfunction or burning.
		- Take appropriate measures to ensure that the specified power with the rated voltage and frequency is supplied. Be particularly careful in places where the power supply is unstable. An incorrect power supply may result in malfunction.
		- Install external breakers and take other safety measures against short-circuiting in external wiring. Insufficient safety measures against short-circuiting may result in burning.
		- Disconnect the functional ground terminal when performing withstand voltage tests. Not disconnecting the functional ground terminal may result in burning.
		- Do not attempt to take the Boards apart, to repair the Boards, or to modify the Boards in any way.
		- Be sure that all the mounting screws, terminal screws, and cable connector screws are tightened to the torque specified in this manual. Incorrect tightening torque may result in malfunction.
		- Use crimp terminals for wiring. Do not connect bare stranded wires directly to terminals. Connection of bare stranded wires may result in burning.
		- Double-check all the wiring before turning ON the power supply. Incorrect wiring may result in burning.
- Wire correctly.
- Double-check all the connectors before mounting the Board.
- Be sure that the communications cable connectors and other items with locking devices are properly locked into place. Improper locking may result in malfunction.
- Use a special packing box when transporting the Board. Handle the product carefully so that no excessive vibration or impact is applied to the product during transportation.
- Check the user program for proper execution before actually running it on the Unit. Not checking the program may result in an unexpected operation.
- Observe the following precautions when wiring the communications cable or backup power supply cables.
	- Separate the cables from power lines or high-tension lines.
	- Do not bend the cables.
	- Do not pull on the cables.
	- Do not place heavy objects on top of the cables.
	- Route cables inside conduits.
- Before touching the Unit, be sure to first touch a grounded metallic object in order to discharge any static built-up. Not doing so may result in malfunction or damage.
- Do not touch the Board surfaces or parts.
- Install the Board according to instructions in the operation manuals. Improper installation may cause faulty operation.
- When using the Optical Ring Controller Link Support Board for public utilities systems, such as electricity, gas, or water supply, use the Optical Ring mode and provide appropriate fail-safe measures.

### <span id="page-18-1"></span>**SECTION 1 Outline**

<span id="page-18-0"></span>This section describes the configuration of the Controller Link network system, and the product configuration and operating environment of the Controller Link Support Boards.

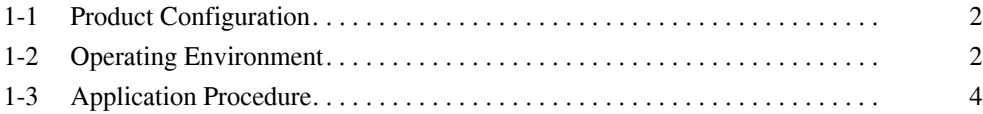

### <span id="page-19-0"></span>**1-1 Product Configuration**

The following table lists the product configuration for Controller Link Support Boards for PCI Bus connections.

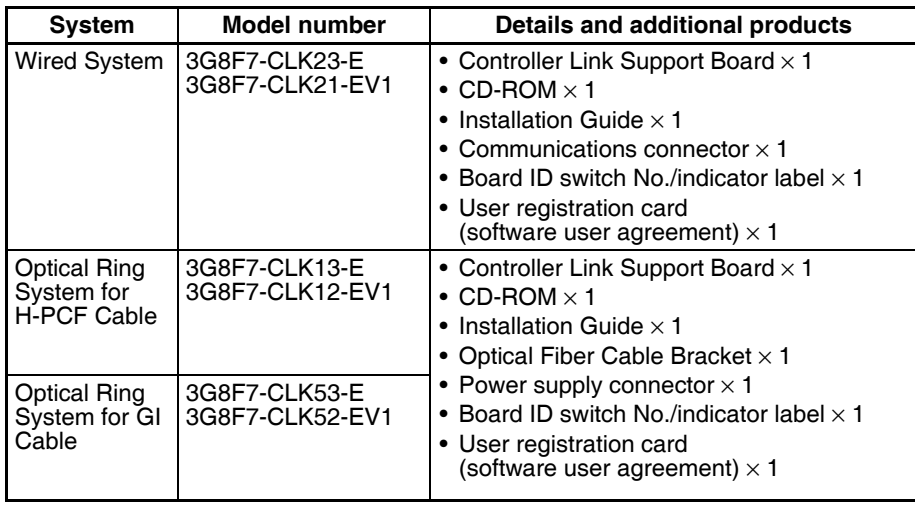

**Note** 1. The CD-ROM contains the following software.

- Controller Link (PCI) Driver
- FinsGateway Version 2003 (PCI-CLK Edition)
- FinsGateway Version 3 (PCI-CLK Edition)
- Setup Diagnostic Utility
- C Library
- 2. This product does not include the personal computer OS. One must be provided separately.

### <span id="page-19-1"></span>**1-2 Operating Environment**

The following table lists the operating environment for Controller Link Support Boards for PCI Bus connections.

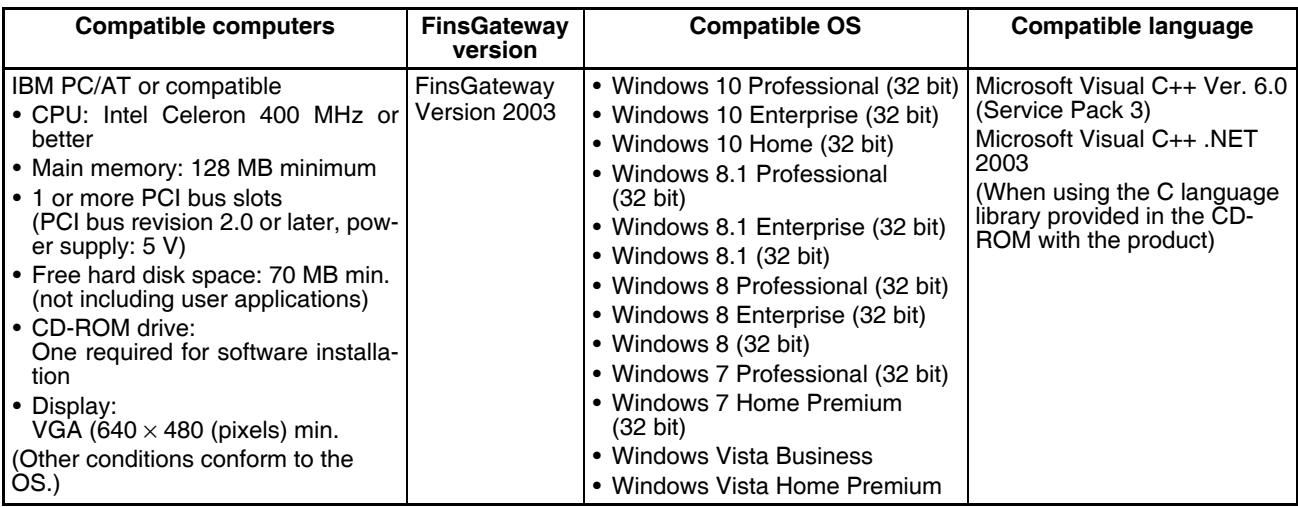

**Note** 1. There are two versions for FinsGateway (Version 2003 and Version 3) provided on the CD-ROM that comes with the product. The applicable OS depends on the version of FinsGateway.

- 2. When using Windows NT 4.0 (service pack 3 or later), Windows Me, or Windows 98SE, install FinsGateway Version 3. Using version 3 of the FinsGateway, however, with disable the following functions supported by Controller Link Support Boards for PCI Bus: Automatic 1:N data link allocations, changing data link tables while data links are active, and using 62 wired nodes. Maximum number of data link send words per node: 4,000
- 3. Use FinsGateway Version 2003.21 or higher to use up to 4,000 data link send words per node.
- 4. FinsGateway version 2003.40 is required to use Windows 10 (32 bit), Windows 8 (32 bit), Windows 8.1 (32 bit), Windows 7 (32 bit) or Windows Vista. (The version of FinsGateway that is installed can be confirmed by starting the FinsGateway Settings program and checking the product information provided on the Info Tab Page.)

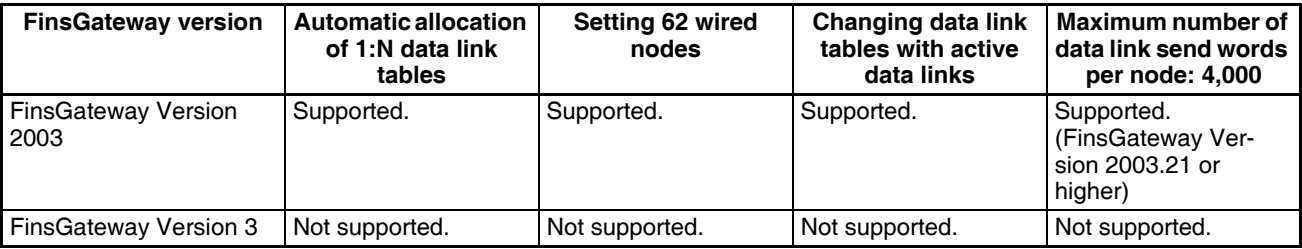

- 5. A Controller Link Support Board cannot be used with Windows 95 or Windows NT 3.51 or earlier.
- 6. Controller Link Support Boards for PCI Bus connection may not operate correctly when used with other computers or operating systems. Always use the Controller Link Support Board with a personal computer and OS that satisfy the above conditions.
- 7. Controller Link Support Boards conform to PCI Local Bus Specifications, Revision 2.0.
- 8. User applications can also be written with Microsoft Visual Basic Version 6.0 if the optional SYSMAC Compolet Version 2 is purchased.
- 9. User applications can also be written with Microsoft Visual Basic .NET or Microsoft Visual Basic .NET 2003 if the optional SYSMAC Compolet Version 2003 is purchased. SYSMAC Compolet Version 2003 can be used only with FinsGateway 2003. Microsoft .NET framework 1.0 or 1.1 is required to use SYSMAC Compolet Version 2003. Refer to the operation manual for SYSMAC Compolet Version 2003 for details.

### <span id="page-21-0"></span>**1-3 Application Procedure**

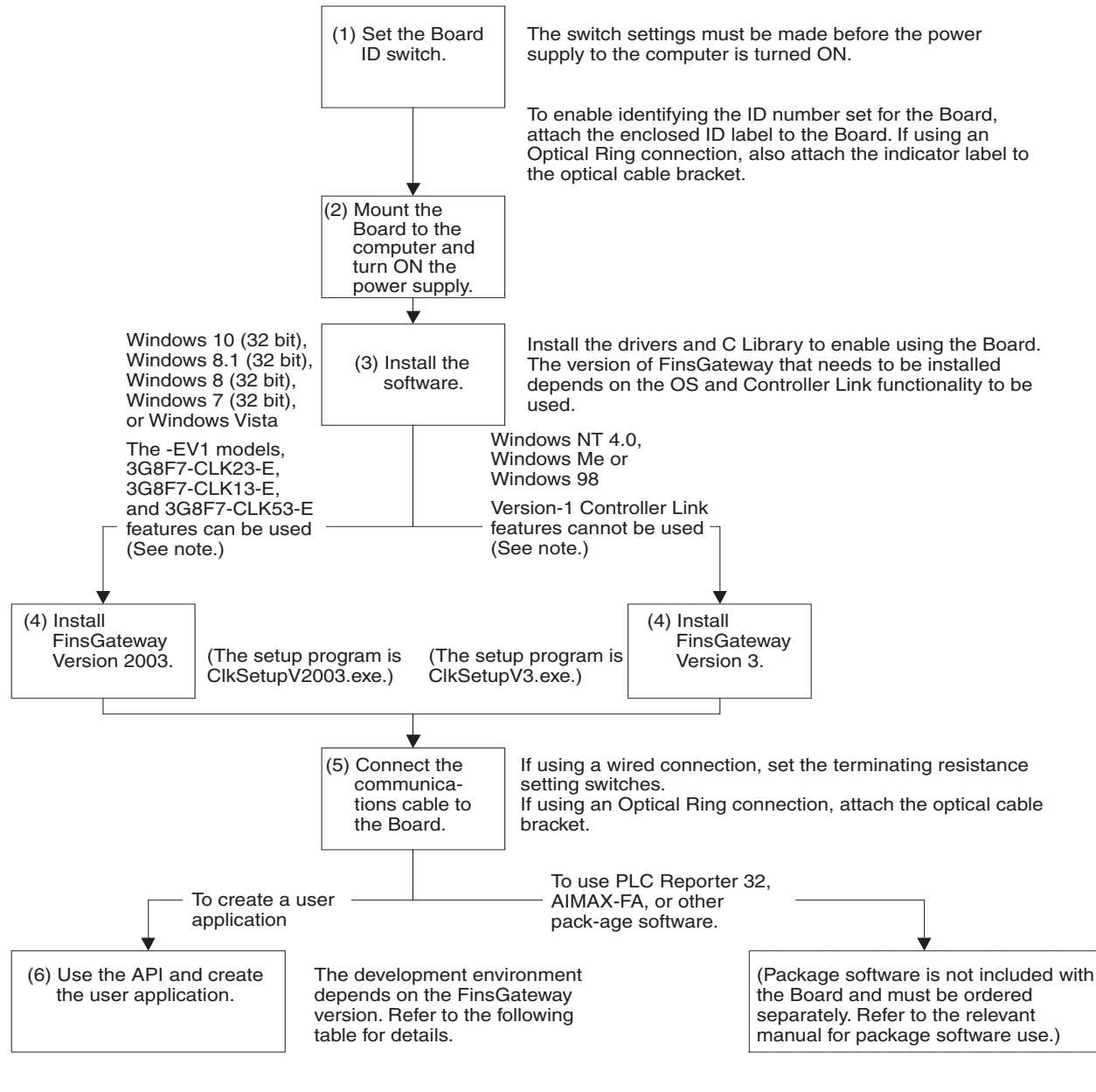

**Note** The new version-1 Controller Link functionality is as follows: Automatic 1:N data link allocations, support for 62 wired nodes, and data link table changes with active data links. Maximum number of data link send words per node: 4,000

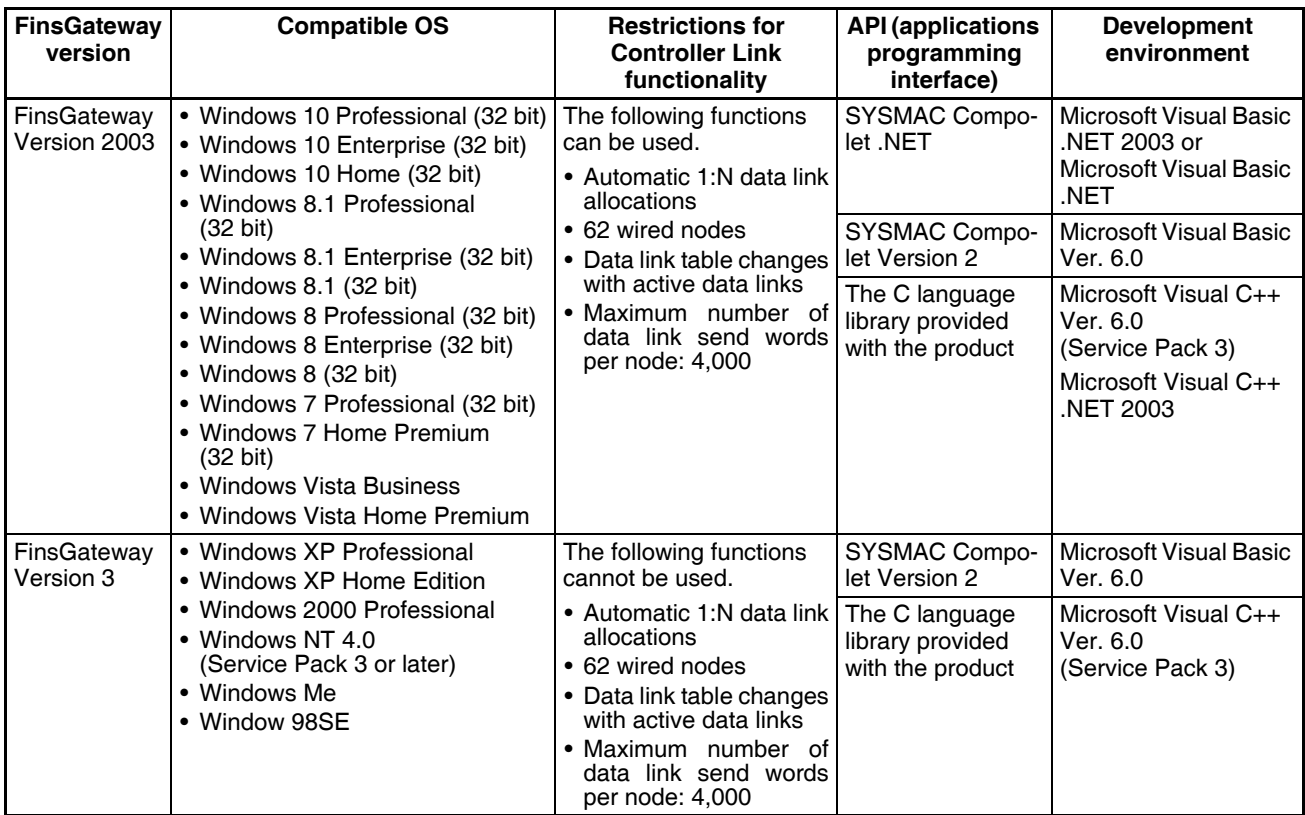

**Note** 1. SYSMAC Compolet .NET and SYSMAC Compolet Version 2 are not included with the product and must be ordered separately. Refer to the operation manual for details.

- 2. SYSMAC Compolet Version 2003 can be used only with FinsGateway 2003. Microsoft .NET framework 1.0 or 1.1 is required to use SYSMAC Compolet Version 2003. Refer to the operation manual for SYSMAC Compolet Version 2003 for details.
- 3. To use the new version-1 Controller Link functionality, the OS must be Windows XP Professional, Windows XP Home Edition, or Windows 2000 Professional and FinsGateway must be Version 2003. The new functionality is not supported on other OS (Windows NT 4.0, Windows Me, and Windows 98) or by FinsGateway Version 3.
- 4. To use a maximum of 4,000 data link send words per node, which is possible with 3G8F7-CLK23-E, 3G8F7-CLK13-E, and 3G8F7-CLK53-E Units, the operating system must be either Windows XP or Windows 2000 and the FinsGateway must be version 2003 (FinsGateway Version 2003.21 or higher). This function cannot be used with Windows NT 4.0, Windows Me, or Windows 98, or with FinsGateway Version 3.

### **SECTION 2 Settings and Installation**

<span id="page-24-0"></span>This section describes how to make settings for the Controller Link Support Boards, and how to mount a Support Board to a computer. This section also describes the function of the parts of the Controller Link Support Boards.

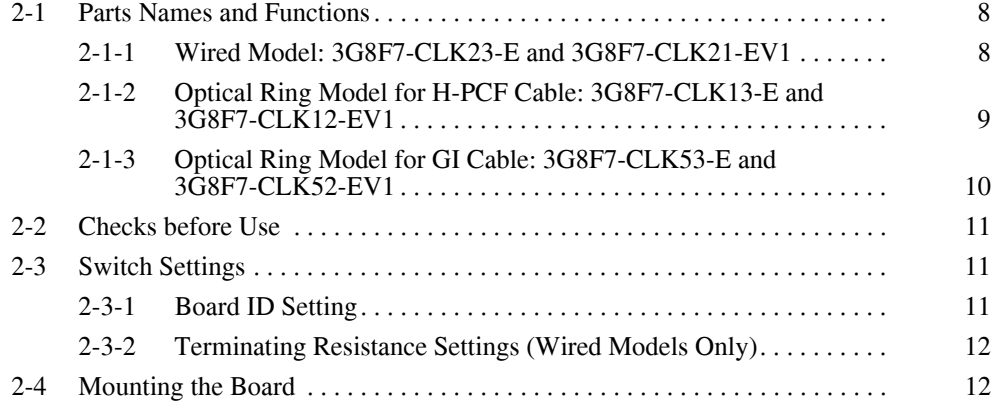

### <span id="page-25-0"></span>**2-1 Parts Names and Functions**

The following section shows the external appearance of the Controller Link Support Boards for PCI Bus connections (hereinafter called "Boards"), and provides the names of parts, functions, and dimensions of the Board.

### <span id="page-25-1"></span>**2-1-1 Wired Model: 3G8F7-CLK23-E and 3G8F7-CLK21-EV1**

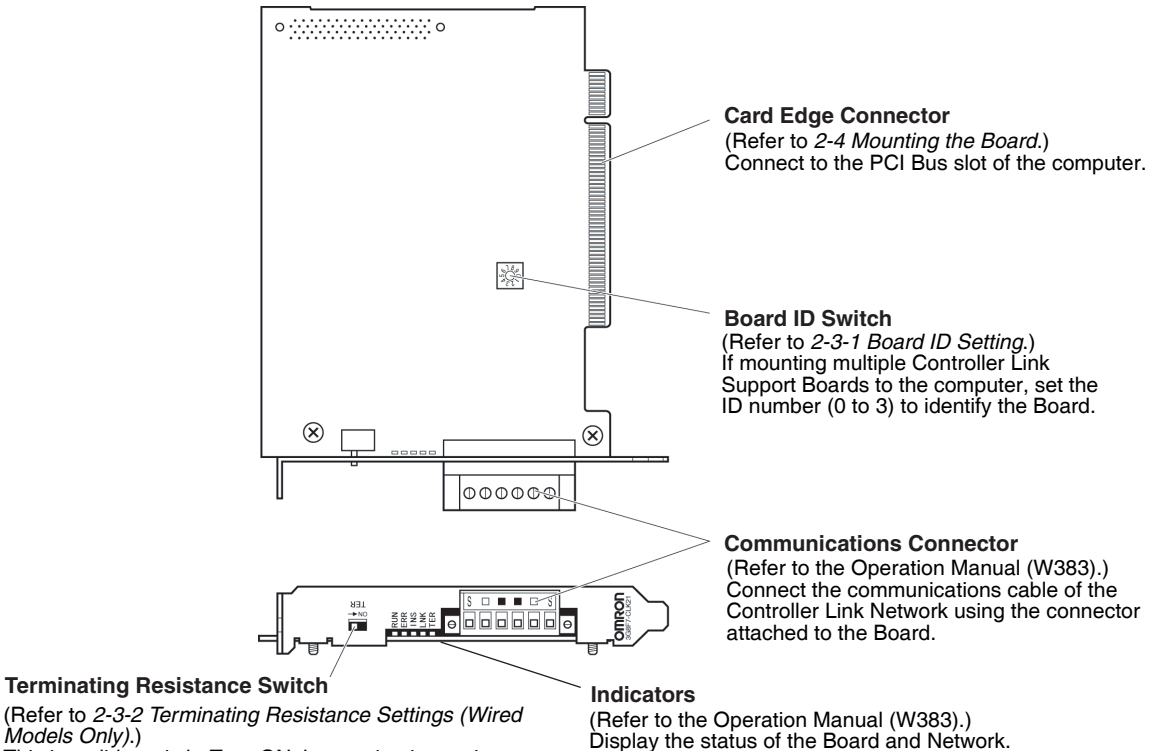

Unit: mm

*[Models Only\)](#page-29-1)*.) This is a slide switch. Turn ON the terminating resistance at the nodes on both ends of the Controller Link Network. The switch must be set to OFF at all other nodes.

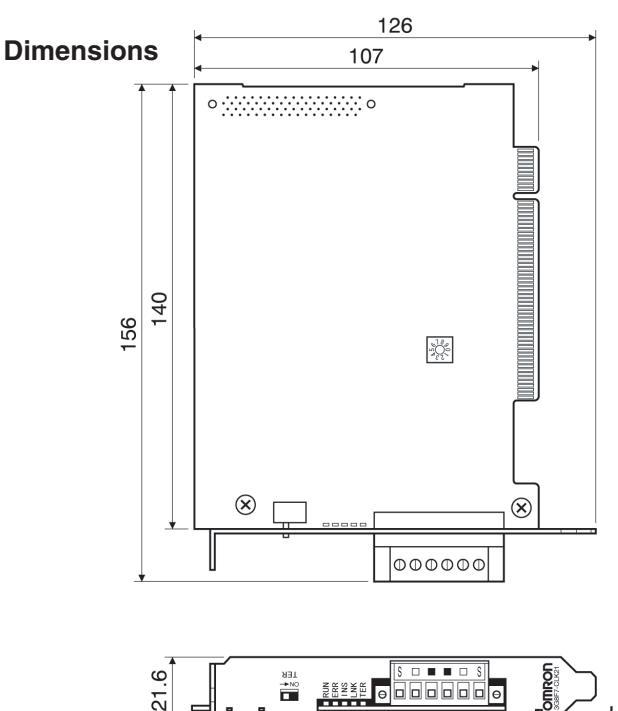

**8**

### <span id="page-26-0"></span>**2-1-2 Optical Ring Model for H-PCF Cable: 3G8F7-CLK13-E and 3G8F7-CLK12-EV1**

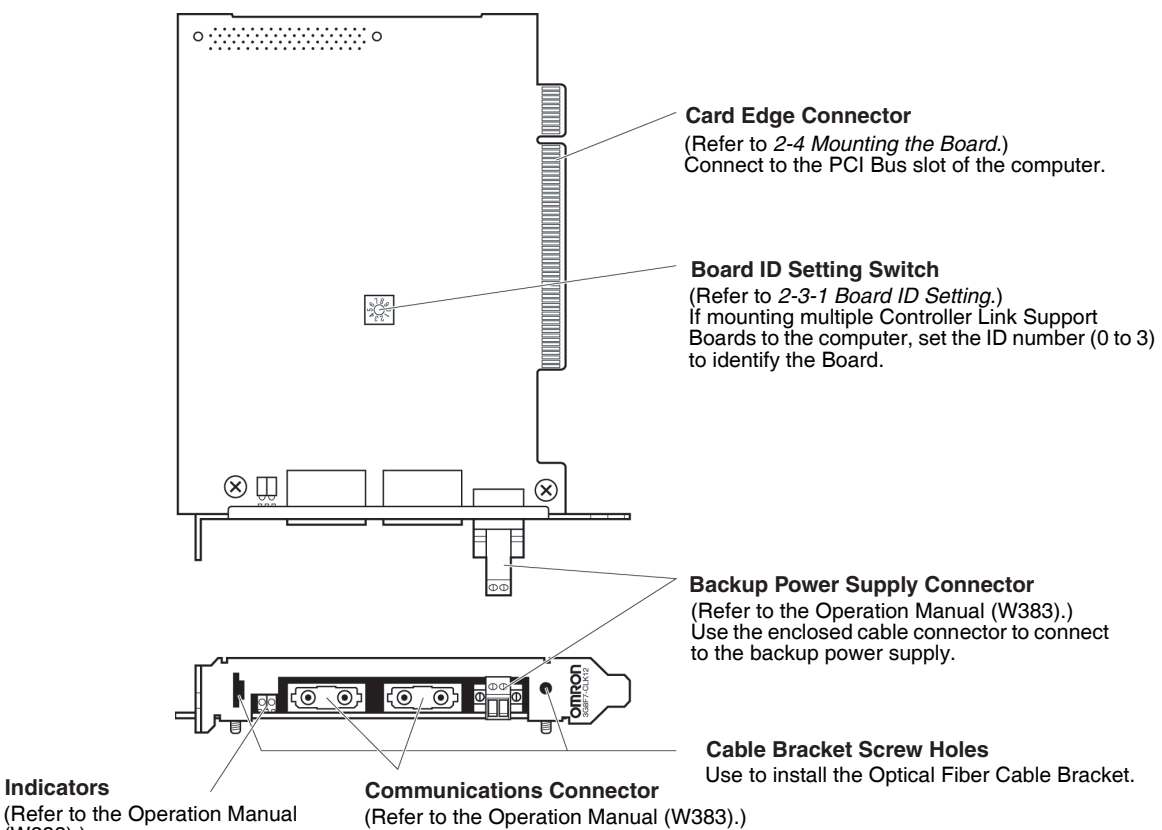

(Refer to the Operation Manual (W383).) Display the status of the Board and Network.

(Refer to the Operation Manual (W383).) Connect the communications cable (H-PCF cable) of the Controller Link Network.

**Dimensions**

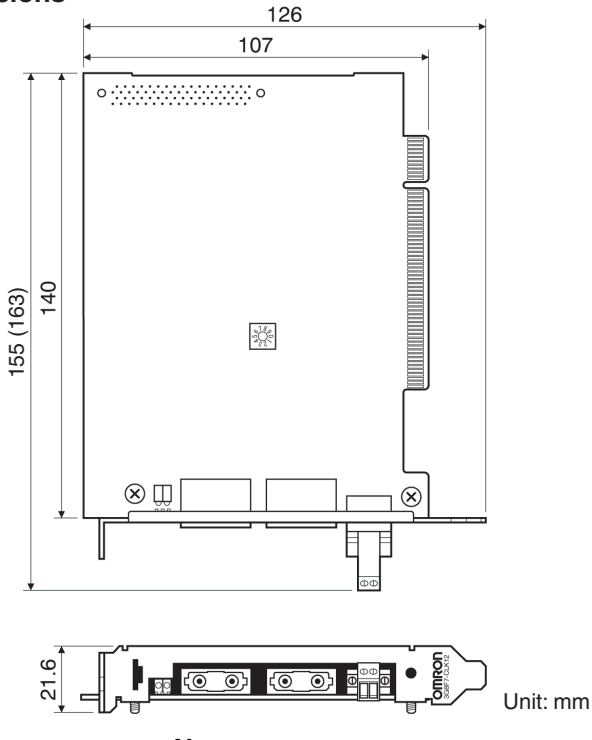

**Note** The dimensions given in parentheses are for when the previous connector is mounted.

(W383).)

Network.

### <span id="page-27-0"></span>**2-1-3 Optical Ring Model for GI Cable: 3G8F7-CLK53-E and 3G8F7-CLK52-EV1**

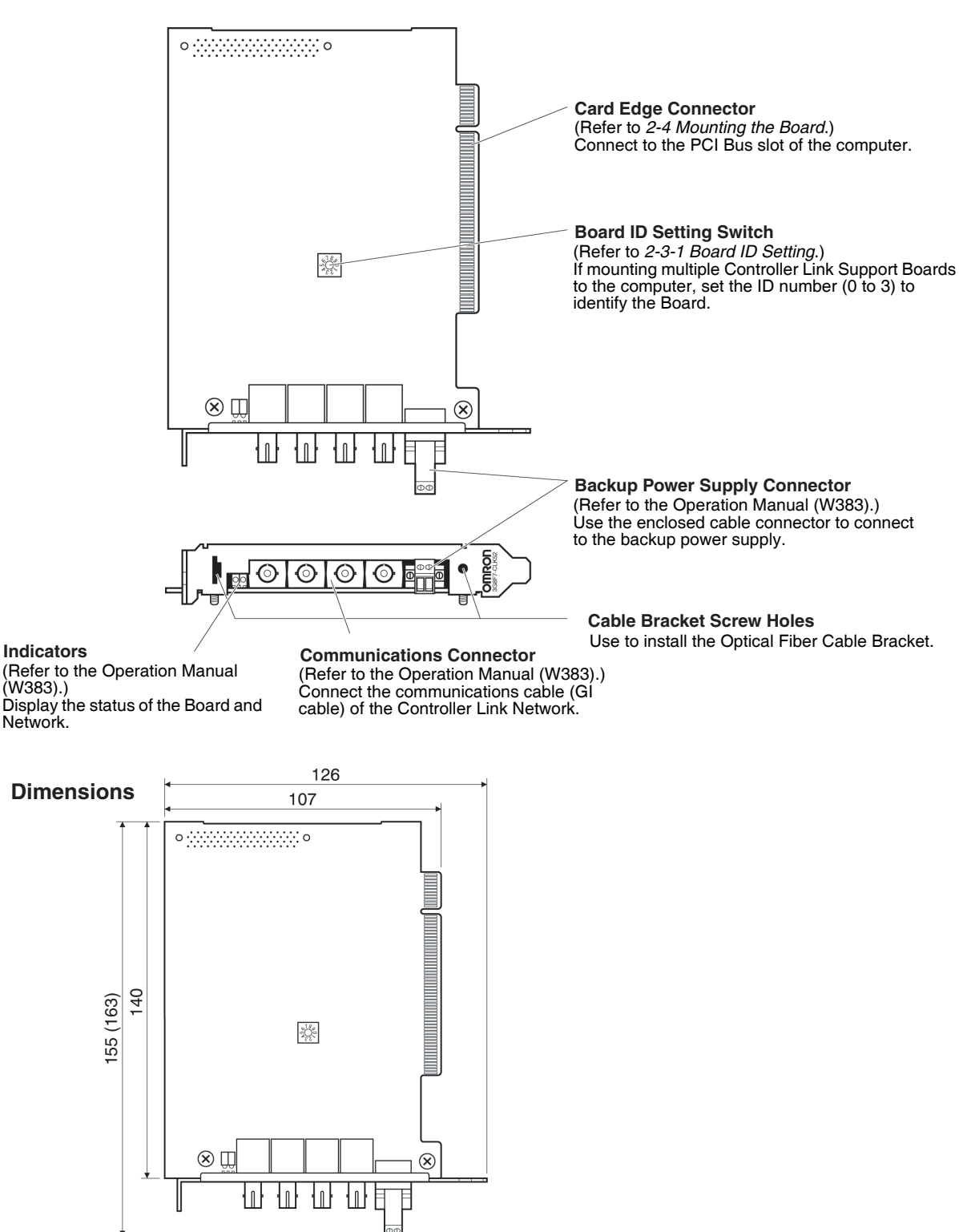

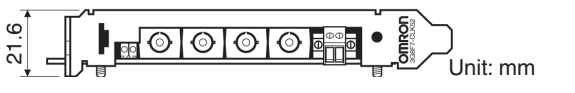

**Note** The dimensions given in parentheses are for when the previous connector is mounted.

### <span id="page-28-0"></span>**2-2 Checks before Use**

Check the following before mounting the Board to the computer.

**Note** The PCI Bus Controller Link Support Board supports Windows Plug & Play.

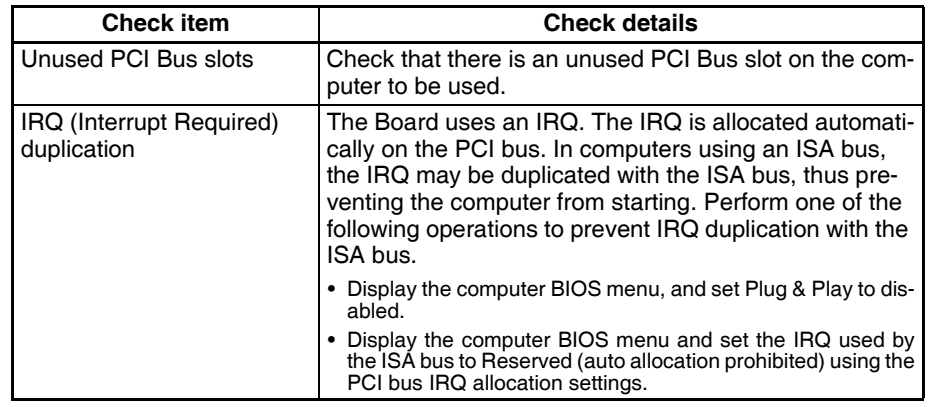

- **Note** 1. For display and setting procedures for the computer BIOS menu, refer to the computer user manual.
	- 2. Check the IRQ used by the ISA bus using the following procedure.
- *1,2,3...* 1. Start the computer before mounting the Board.
	- 2. Click the **Start** Button, select *Settings* and then *Control Panel* from the Windows Start Menu.
	- 3. Double-click the **System** Icon and click the **Device Manager** Tab.
	- 4. Click the **Properties** Button for the ISA board using IRQ, and then click the **Resources** Tab to check the IRQ status.

### <span id="page-28-1"></span>**2-3 Switch Settings**

### <span id="page-28-2"></span>**2-3-1 Board ID Setting**

A maximum of four Boards can be mounted to one computer. The Board ID is used by the computer to identify individual Boards when multiple Boards have been mounted.

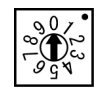

Make the settings using a small flat-blade screwdriver. Settings can be made between 0 and 3 (in decimal) provided that each ID number is used only once on the same computer.

- **Note** 1. Make the settings so that each ID number is used only once on the same computer.
	- 2. The maximum number of Boards that can be mounted is a total of four for all three models.
	- 3. The Board ID number is set to 0 at the factory.
	- 4. Do not set the Board ID number between 4 and 9.
	- 5. When the Board is mounted to the computer, it is difficult to check the Board ID from the outside. Write the Board ID setting on the enclosed ID

No. label, and attach the label in the designated position on the Board. (Refer to the following diagram.)

Attach the label within the dotted lines.

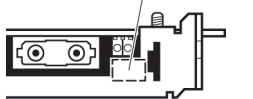

### <span id="page-29-1"></span>**2-3-2 Terminating Resistance Settings (Wired Models Only)**

Set whether or not to connect the built-in terminating resistance using the Terminating Resistance Switch (slide switch). Terminating resistance is required to terminate wired networks to absorb excess signals and reduce noise. The Board has built-in terminating resistance, so terminating resistance can be connected simply by setting the switch.

When using a wired network, turn the terminating resistance switch ON at the nodes on both ends of the network and OFF at all other nodes.

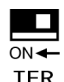

**TER** 

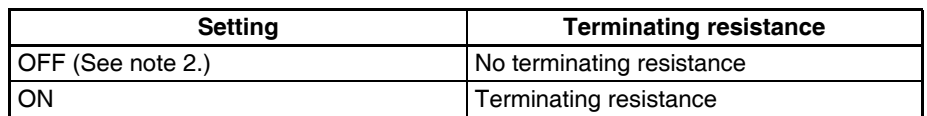

- **Note** 1. This setting can be made after mounting the Board to the computer, but always turn OFF the power to the computer before changing the setting.
	- 2. The terminating resistance is set to OFF (i.e., no terminating resistance) at the factory.

### <span id="page-29-0"></span>**2-4 Mounting the Board**

After the settings have been completed, mount the Board to the PCI bus slot on the computer. An example of the mounting procedure is given below.

- **Note** 1. When mounting or dismounting the Board, always turn OFF the power supply to the computer and all peripheral devices.
	- 2. When mounting the Board, beware of static electricity. There is a risk that the Board or the computer will be damaged.
	- 3. When mounting or dismounting the Board, be careful not to damage the memory or other parts in the computer.
	- 4. Do not directly touch the back of the Board or the parts.
	- 5. The Board mounting procedure depends on the computer. Perform the procedure correctly according to the user manual for the computer.
- *1,2,3...* 1. Remove all cables (communications cables and power supply cables) from the Board.
	- 2. Turn OFF the power supply to the computer to which the Board is to be mounted, and remove the power supply cable.
	- 3. Refer to the user manual for the computer, remove the casing, and mount or remove the PCI Board.
	- 4. Align the position and orientation of the PCI bus connectors on the computer and the Board, and press in the connectors as far as it will go. Make sure that the Board connector is inserted into the computer connector evenly, i.e., not at an angle. When mounting the Board, do not apply too much force.
	- 5. Pull the Board gently to check that it does not come out too easily.
	- 6. Secure the left side of the Board using screws tightened to a torque of 0.5 N•m.

### **SECTION 3 Software Installation**

<span id="page-30-0"></span>This section describes the procedure for installing the software necessary for using a Controller Link Support Board.

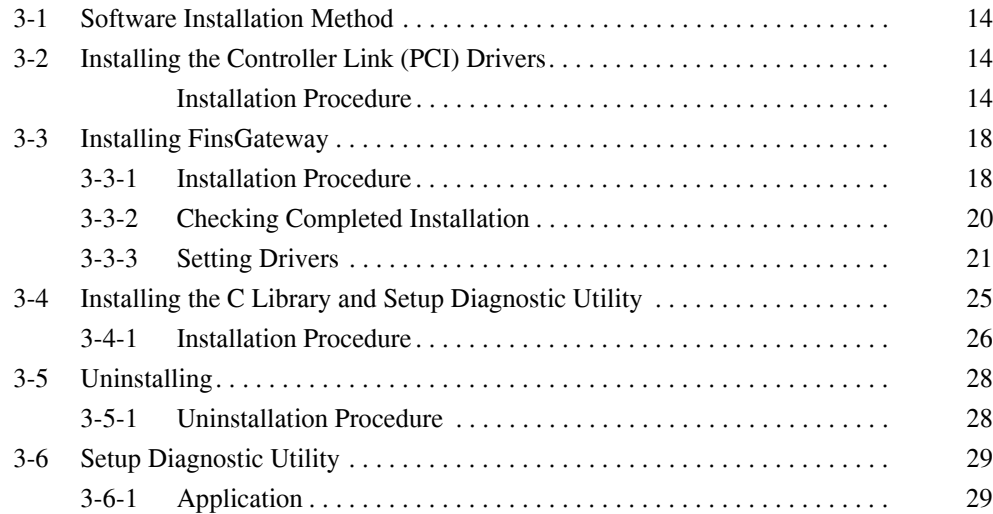

### <span id="page-31-0"></span>**3-1 Software Installation Method**

To use the Controller Link Support Board, the following software must be installed.

- Controller Link (PCI) Driver
- FinsGateway Version 2003 (PCI-CLK Edition) or FinsGateway Version 3 (PCI-CLK Edition)
- Setup Diagnostic Utility
- C Library
- **Note** 1. The version of FinsGateway that is used determines the applicable OS, the development environment for user applications, and the usability of the Controller Link functionality that is enabled with version 1. Refer to *[SEC-](#page-18-1)[TION 1 Outline](#page-18-1)* for details.
	- 2. If not creating user applications using MS-C, the C Library is not required.
	- 3. The Setup Diagnostic Utility is used only when setting up the Support Board.

The installation procedure is given below.

- *1,2,3...* 1. Install the PCI Controller Link Support Board drivers (Windows 7 (32 bit), Windows Vista, Windows XP, Windows 2000, or Windows 98, Windows 8 (32 bit), Windows 8.1 (32 bit), Windows 10 (32 bit) only).
	- 2. Install the FinsGateway Version 2003 (PCI-CLK Edition) or FinsGateway Version 3 (PCI-CLK Edition) and set the drivers.
	- 3. Install the C Library and the Setup Diagnostic Utility. (Only if using the C Library or Setup Diagnostic Utility.)
	- 4. Make detailed Board settings using FinsGateway. (Refer to *[page 21](#page-38-0) Setting Drivers*.)

### <span id="page-31-1"></span>**3-2 Installing the Controller Link (PCI) Drivers**

When using Windows 10 (32-bit version), Windows 8.1 (32-bit version), Windows 8 (32-bit version), Windows 7 (32-bit version), Windows Vista, Windows XP, Windows 2000, or Windows 98, install the Controller Link Driver for PCI Bus by using the new hardware addition wizard function of the OS. If using Windows NT4.0, proceed to *[3-3 Installing FinsGateway](#page-35-0)*.

### <span id="page-31-2"></span>**Installation Procedure**

Here, the description is provided based on an example of Windows 7. Although the operations and screen display may be slightly different for other than Windows 7, you can perform installation by the same operation.

### **Installing by specifying the driver**

**Note** To perform the following installation operation, it is necessary to log in as a user having the Administrator authority.

- *1,2,3...* 1. Start the PC after mounting this board on the PC.
	- 2. Start *Device Manager*, and then from *Other devices*, double-click *Network Controller*.

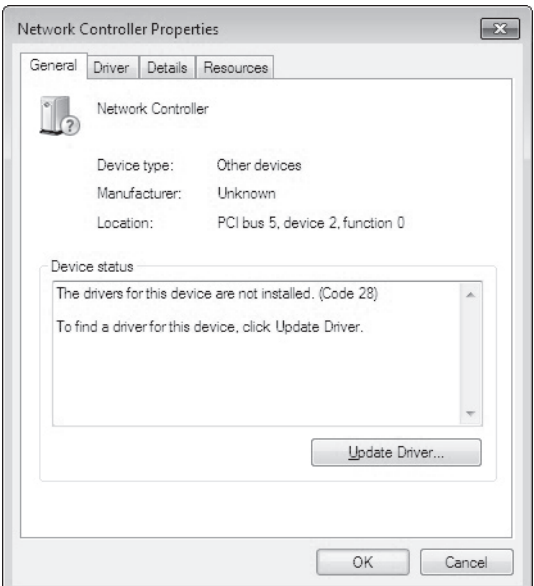

The *Network Controller Properties* dialog box is displayed.

3. Click the **Update Driver** button. The *Update Driver Software* dialog box is displayed.

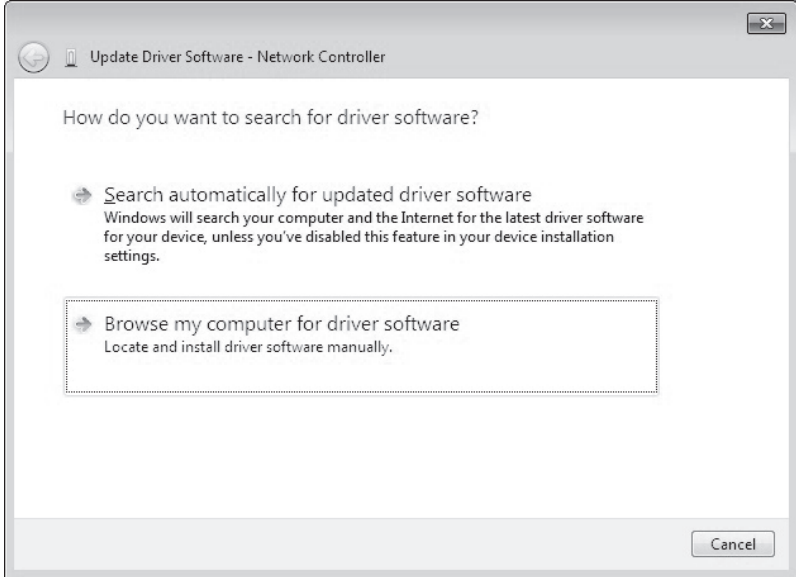

### 4. Click **Browse my computer for driver software**.

A dialog box for specifying the location to browse for the driver software appears.

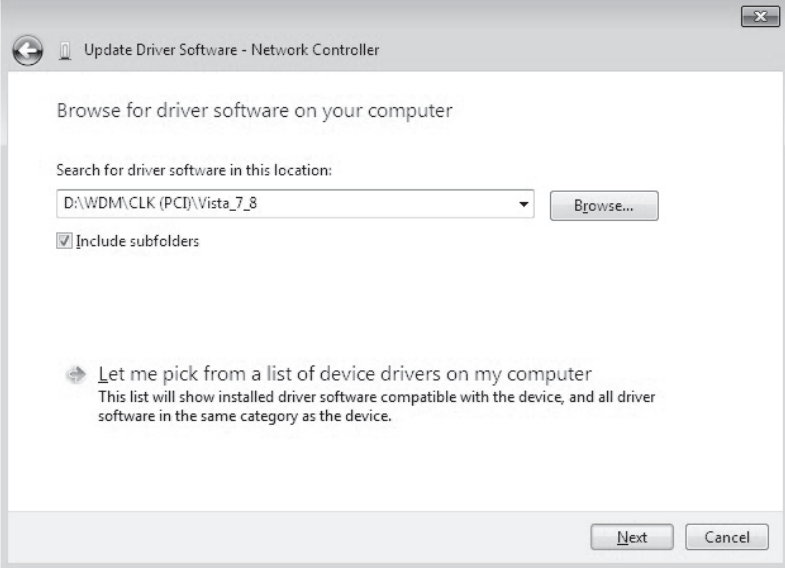

- 5. Click the **Browse** button and select the driver. The driver locations are as shown below. (The supplied CD-ROM must be inserted beforehand.)
	- Windows Vista (32-bit version), Windows 7 (32-bit version), Windows 8 (32-bit version), Windows 8.1 (32-bit version) *\WDM\CLK(PCI)\Vista\_7\_8* folder in the CD-ROM
	- Windows 10 (32-bit version) *\WDM\CLK(PCI)\10* folder in the CD-ROM
- 6. Click the **Next** button. The *Windows Security* dialog box appears.

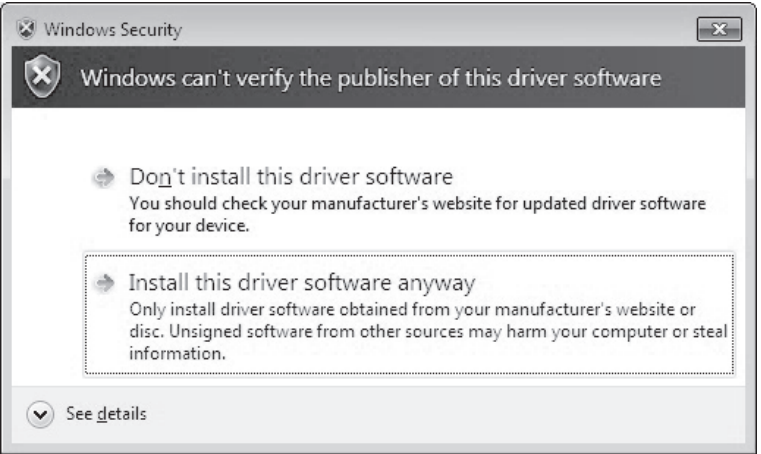

### 7. Click **Install this driver software anyway**.

The driver installation is complete, and a dialog box indicating the same is displayed.

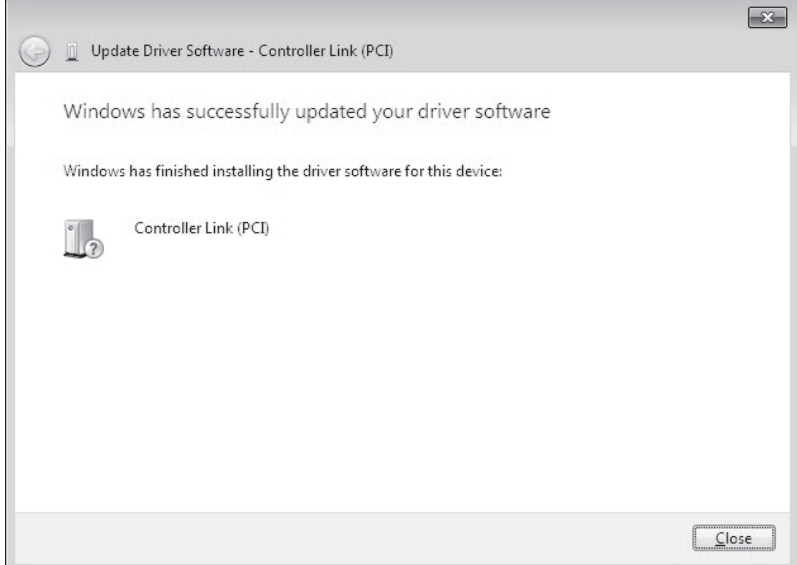

### <span id="page-35-0"></span>**3-3 Installing FinsGateway**

To use the Support Board, FinsGateway Version 2003 (PCI-CLK Edition) or Version 3 (PCI-CLK Edition) must be installed.

- **Note** 1. The version of FinsGateway that is used determines the applicable OS, the development environment for user applications, and the usability of the Controller Link functionality that is enabled with version 1. Refer to *[SEC-](#page-18-1)[TION 1 Outline](#page-18-1)* for details.
	- 2. Execute *ClkSetupV2003.exe* in the root directory on CD-ROM provided with the product to install FinsGateway2003. If you are using Windows NT 4.0, Windows Me, or Windows 98, however, execute *ClkSetupV3.exe.*
	- 3. If a previous version of FinsGateway is already installed, uninstall the earlier version first, and then install FinsGateway.
	- 4. For the procedure to uninstall earlier versions of FinsGateway and uninstallation precautions, refer to the *FinsGateway User Manual*, or the *Fins-Gateway Version 3 Installation/Application Precautions (Readme\_e.txt)* in the Root Folder on the Applications CD-ROM.
	- 5. FinsGateway Version 2003 (PCI-CLK Edition), FinsGateway Version 3 (PCI-CLK Edition), and FinsGateway Version 2 cannot both be installed on the same computer.
	- 6. The Board Controller Link (PCI) drivers cannot be used with FinsGateway Version 2 or earlier.
	- 7. The FinsGateway User Manual is supplied on the applications CD-ROM in the */OnlineDocument* folder. For detailed setup information, refer to the online manual.

### <span id="page-35-1"></span>**3-3-1 Installation Procedure**

- *1,2,3...* 1. Close all applications that are currently running.
	- 2. Insert the *Controller Link Support Board-Support Software* CD-ROM in the CD-ROM drive.
	- 3. Click the **Start** Button, select *Run...*, enter *D:/ClkSetupV2003.exe*, and click the **OK** Button. (If the CD-ROM drive is not drive D, enter the correct drive.)

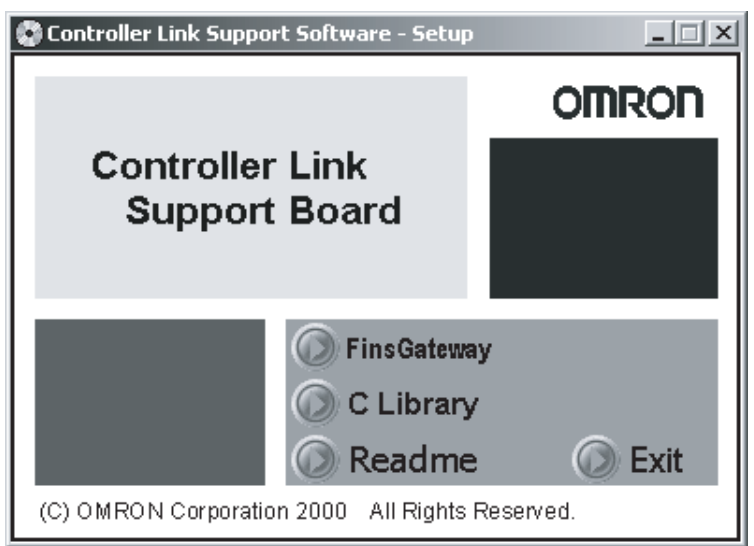

4. First, install FinsGateway as follows: Click the **FinsGateway Version2003** Button in the Controller Link Support Board Software Setup Window to start the FinsGateway installation.

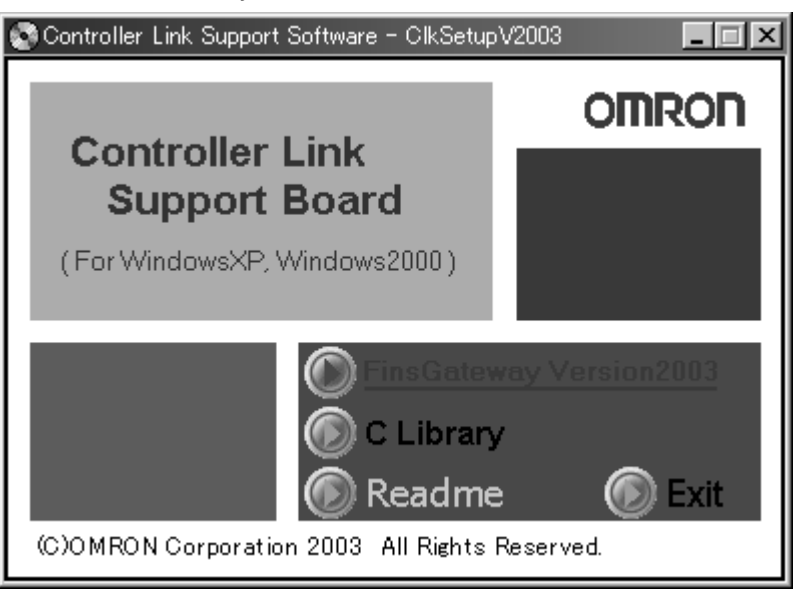

The following window will be displayed when the **FinsGateway Version2003** Button is clicked.

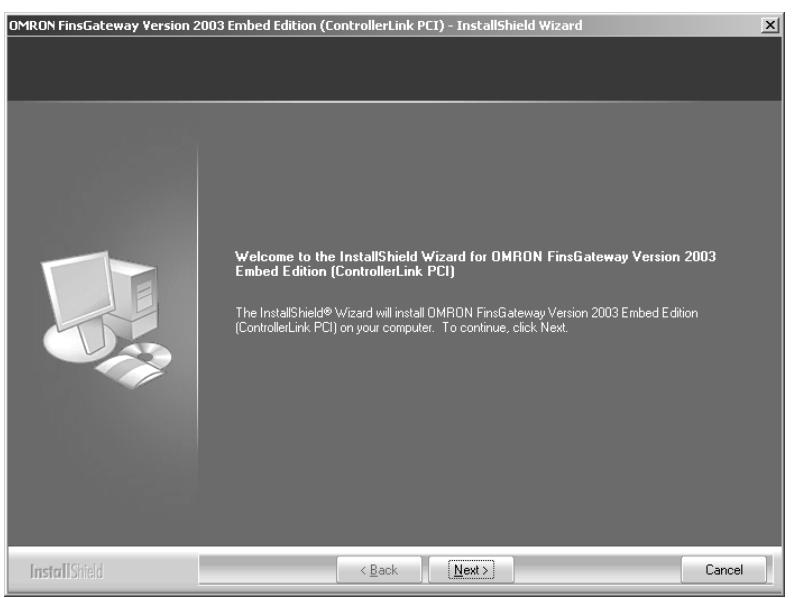

5. Follow the setup program instructions. When setup has been completed, restart the computer.

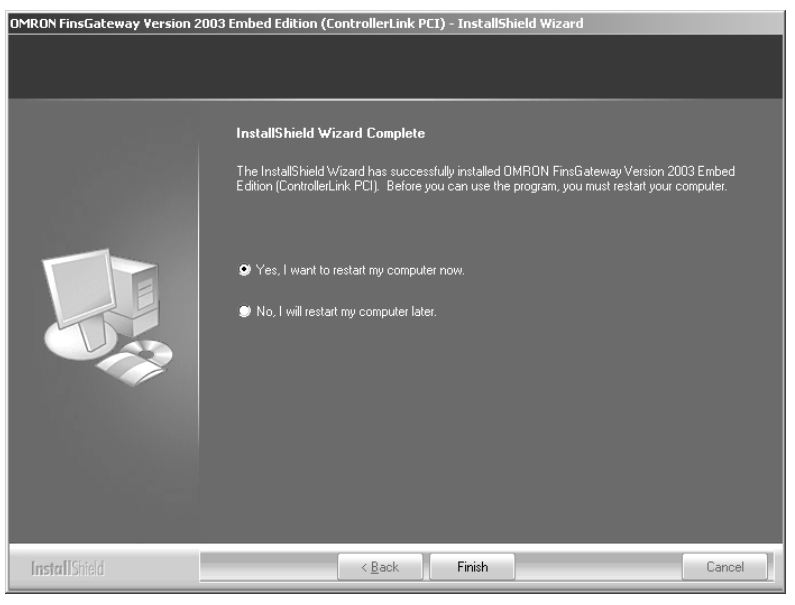

### <span id="page-37-0"></span>**3-3-2 Checking Completed Installation**

Check that FinsGateway has been installed correctly, and that *FinsGateway* has been added to the Windows Start Menu.

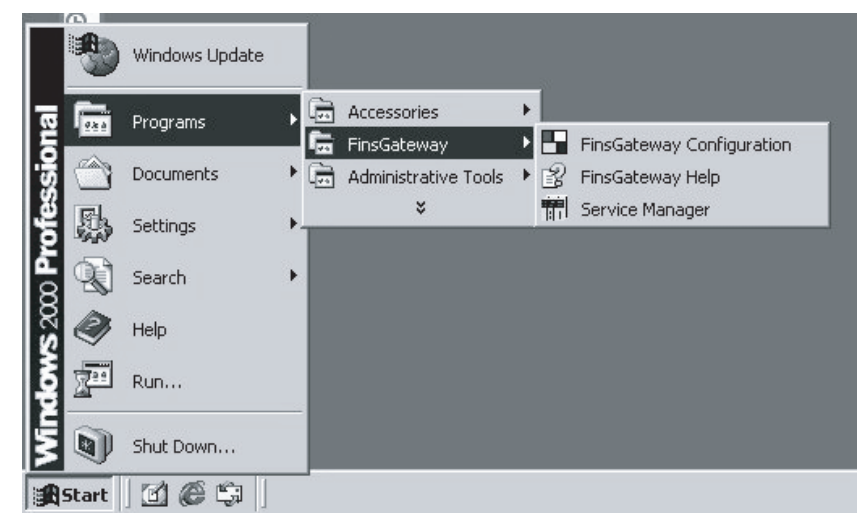

### <span id="page-38-0"></span>**3-3-3 Setting Drivers**

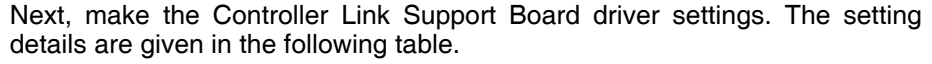

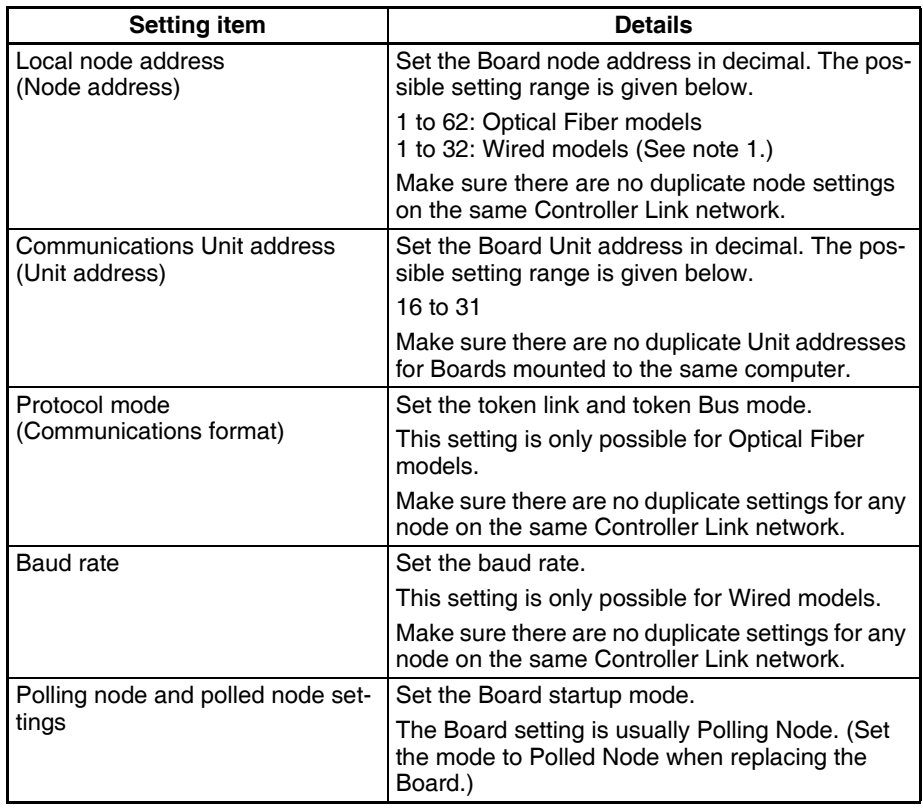

- **Note** 1. Select *Max Node Number set 62* to configure a wired network containing up to 62 nodes. When this is done, all nodes on the same network must support networks containing 62 nodes.
	- 2. When configuring a network containing between 33 and 62 nodes, the following Units and Board must be used at all nodes. If these Units/Board are not used, the network will not work with more than 32 nodes. If networks with 32 or fewer nodes are being used, clear the selection for *Max Node Number set 62.*
		- CS1W-CLK23
		- CS1W-CLK21-EV1
		- CJ1W-CLK23
		- CJ1W-CLK21-EV1
		- 3G8F7-CLK23-E
		- 3G8F7-CLK21-EV1
	- 3. If connecting an Optical Fiber model (i.e., the model number ends in CLK11), set the mode to Token Bus mode.

*1,2,3...* 1. Click the **Start** Button, and select *Programs*, *FinsGateway*, and *Fins-Gateway Configuration*.

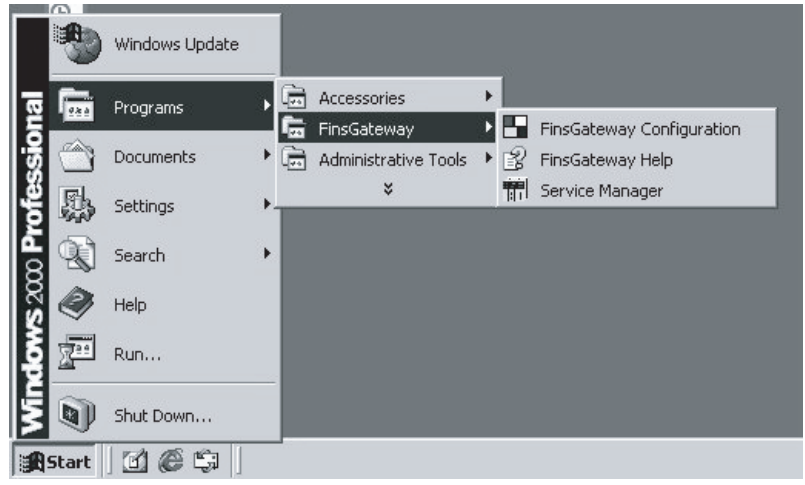

2. Click the **Basic** Tab in the FinsGateway Settings Window, and click the **Drivers** Icon. Next, click the **CLK (PCI)** Icon in the Driver Settings Section, and click the **Properties** Button.

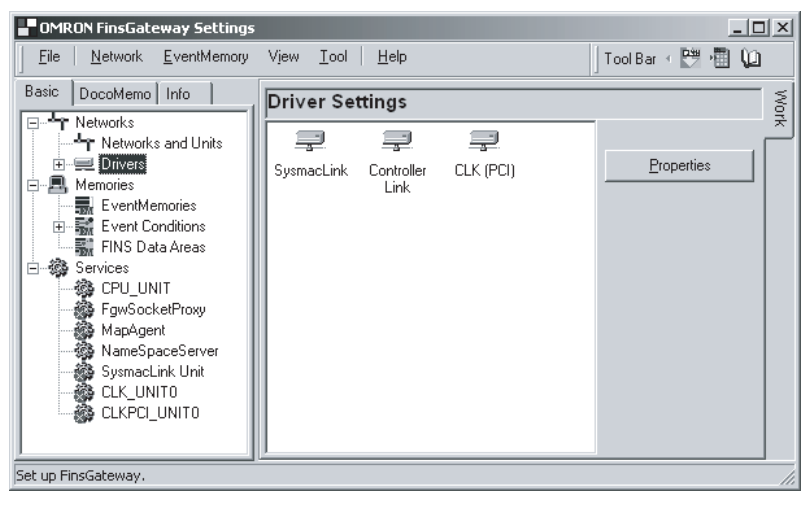

3. The mounted Boards will be displayed in the Controller Link (PCI) Lists Dialog Box. Select the Board to be changed, and click the **Change** Button.

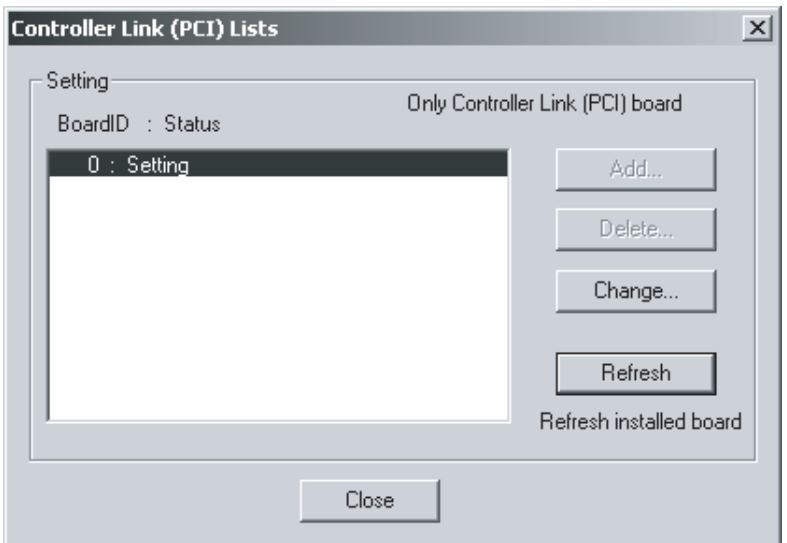

If the Board is not displayed in the dialog box, click the **Refresh** Button. The example window shows the Board ID has been set to 0. If multiple Boards are mounted, all the mounted boards will be displayed in the dialog box. Select the ID for the Board to be set.

4. The Controller Link (PCI) Properties Dialog Box will be displayed. Click the **Driver** Tab, and make the driver settings.

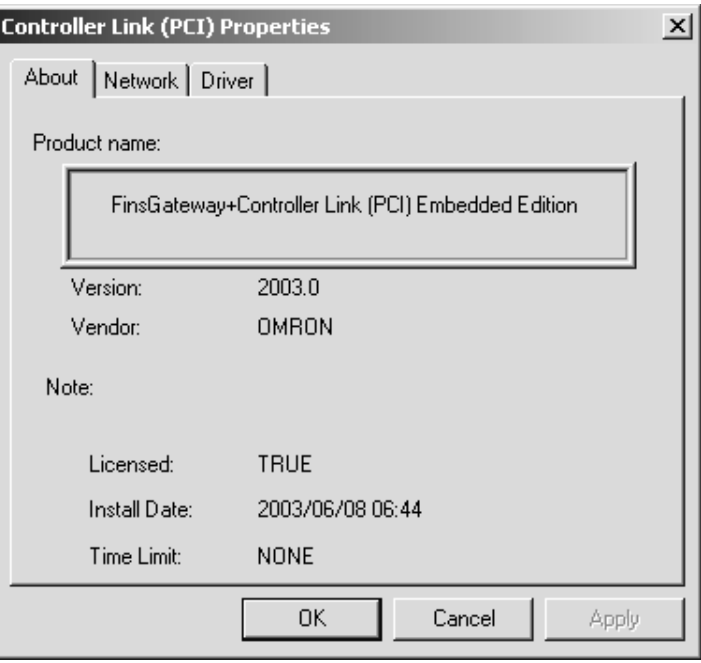

5. Click the **Network** Tab, and make the settings by entering the Board node address in the *Local node number* Field, and the communications Unit address in the *Communications unit number* Field.

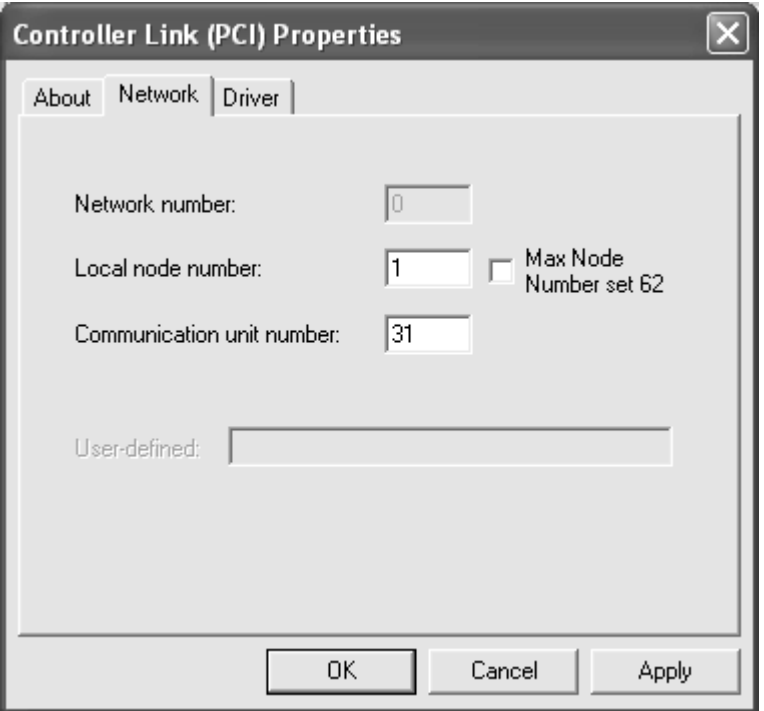

**Note** When configuring a network containing between 33 and 62 nodes, the following Units and Board must be used at all nodes. If these Units/Board are not used, the network will not work with more than 32 nodes. If networks with 32 or fewer nodes are being used, clear the selection for *Max Node Number set 62.*

- CS1W-CLK23
- CS1W-CLK21-EV1
- CJ1W-CLK23
- CJ1W-CLK21-EV1
- 3G8F7-CLK23-E
- 3G8F7-CLK21-EV1
- 6. Click the **Driver** Tab, and set the baud rate for the Board. When all the settings have been made, click the **OK** Button.

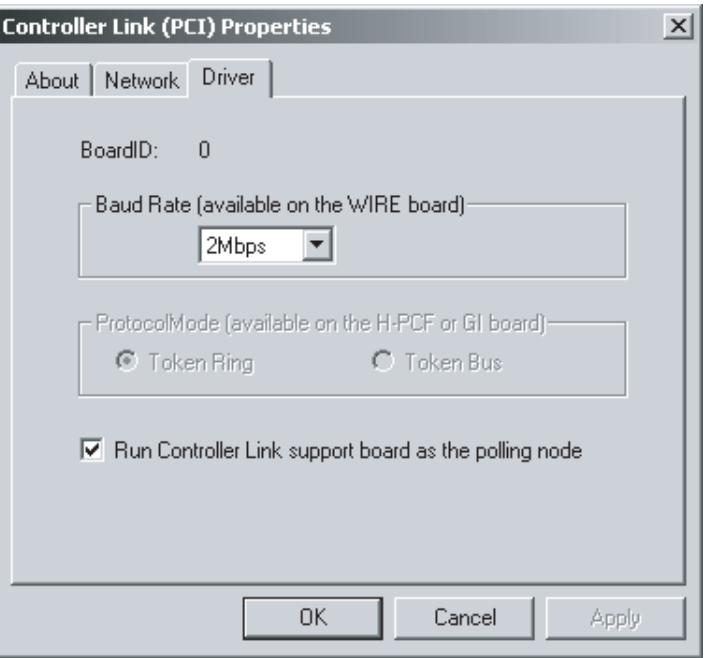

The baud rate setting is enabled only for the Wired models. The Protocol Mode setting is enabled only for the Optical Fiber models.

7. Click the **Basic** Tab and the **Services** Icon in the main FinsGateway Settings Window to add CLKPCI\_UNIT0 to the service settings. Next, click the **CLKPCI\_UNIT0** Icon in the right Service Settings Section, and click the **Start** Button.

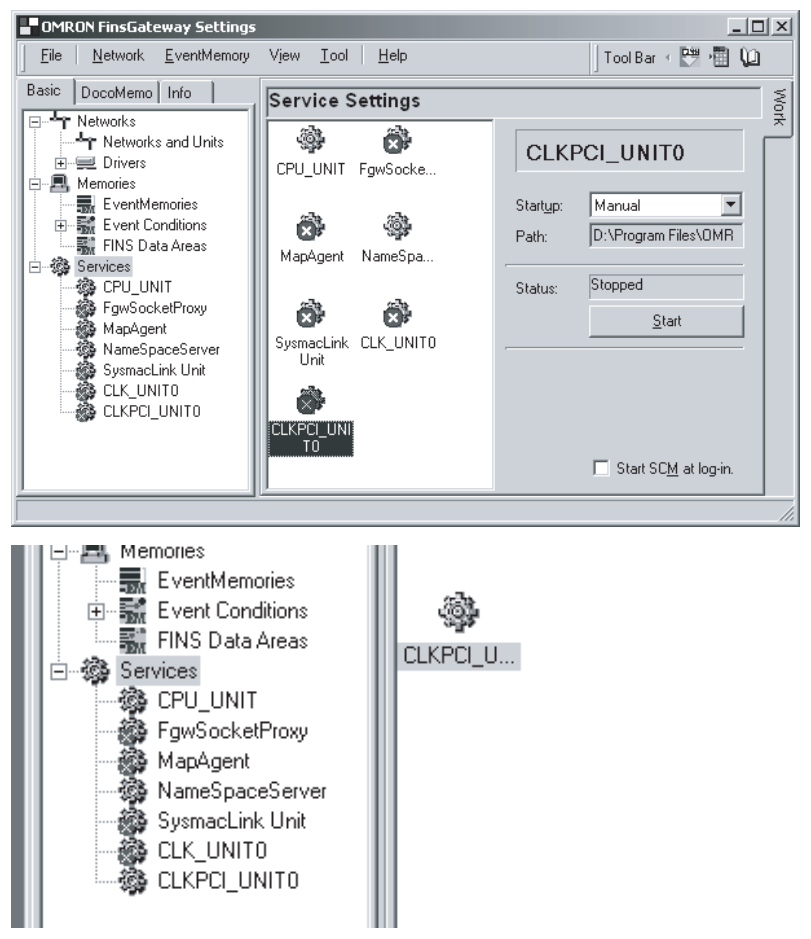

- **Note** 1. When the CLKPCI\_UNIT Service is started, the Board will start to participate in the network.
	- 2. The Board ID numbers correspond to the service names given in the following table.

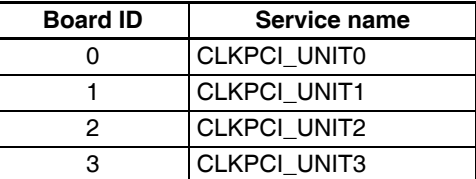

### <span id="page-42-0"></span>**3-4 Installing the C Library and Setup Diagnostic Utility**

The C Library is a library of special functions (Microsoft Visual C++ Ver. 6.0, Microsoft Visual C++ .NET 2003) used to control the Board from the user applications. Install the C Library if creating user applications for the Board. The Setup Diagnosis Utility checks if the Board and software have been installed correctly, and that data exchange can be performed correctly between the Board and the computer (drivers).

**Note** 1. To use the C Library, FinsGateway Version 2003 (PCI-CLK Edition) or FinsGateway Version 3 (PCI-CLK Edition) must be installed.

- 2. For details of the C Library functions, refer to the *Controller Link Support Boards for PCI Bus Operation Manual* (W383).
- 3. For details on the Setup Diagnosis Utility, refer to *[3-6 Setup Diagnostic](#page-46-0) [Utility](#page-46-0)*.

### <span id="page-43-0"></span>**3-4-1 Installation Procedure**

The installation procedure for the C Library and the Setup Diagnosis Utility is described below.

- *1,2,3...* 1. Close all applications currently open.
	- 2. Insert the *Controller Link Support Board-Support Software* CD-ROM in the CD-ROM drive.
		- 3. Click the **Start** Button, select *Run...*, enter *D:/ClkSetup.exe*, and click the **OK** Button. (If the CD-ROM drive is not drive D, enter the correct drive.)

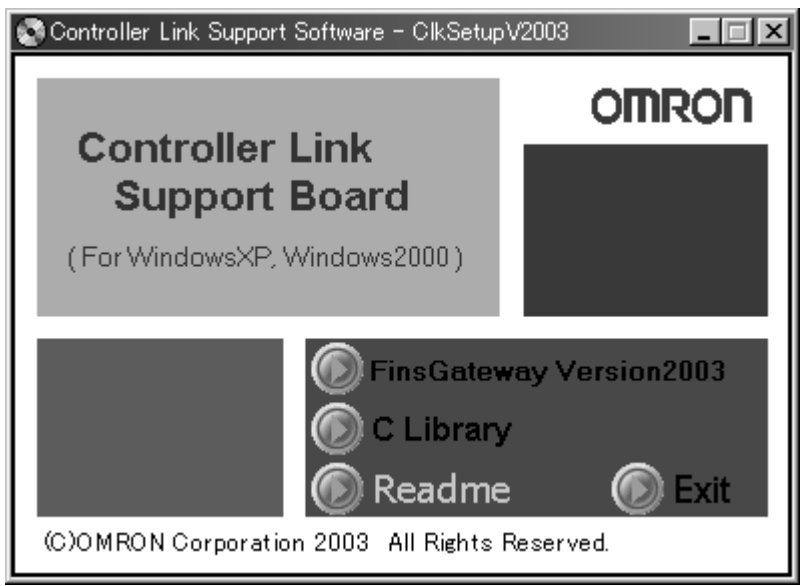

4. Click the **C Library** Button in the Controller Link Support Software-Setup Window to start the C Library and the Setup Diagnostic Utility installation.

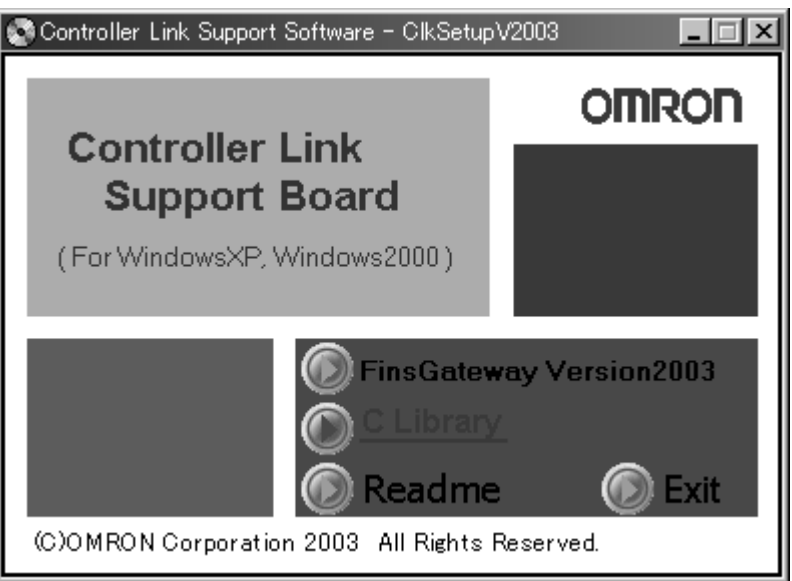

- $\mathbf{x}$ Welcome to InstallShield wizard for C Language Library. InstallShield (R) wizard installs C Language Library in the computer of the use. Click, and continue "Next". Warning: This program is protected by the copyright law and the international treaty.  $Next(N) >$  $-$  < Back( $\underline{\mathsf{B}}$ ) Cancel
- 6. Follow the setup program instructions. If setup has been completed normally, the following window will be displayed.

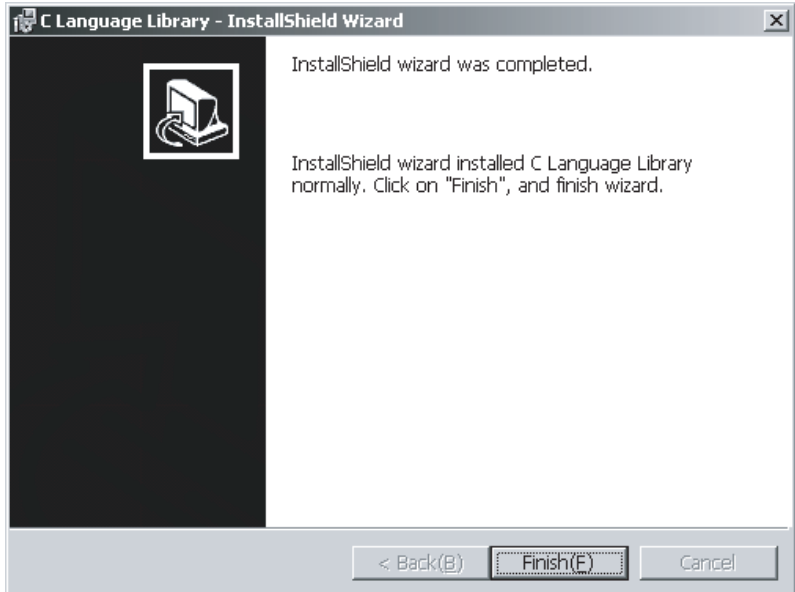

The C Library folder configuration is described below.

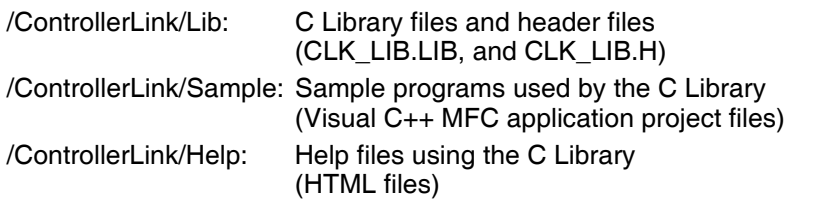

**Note** The C Library DLL (CLK\_LIB.DLL) file is copied to the Windows system directory.

5. Click the **C Library** Button. The following window will be displayed.

### <span id="page-45-0"></span>**3-5 Uninstalling**

<span id="page-45-2"></span>If the Board software (FinsGateway, C Library, and the Setup Diagnostic Utility) are no longer required because the Board has been removed from the computer, the relevant program files can be deleted using the following procedure.

### <span id="page-45-1"></span>**3-5-1 Uninstallation Procedure**

This section describes uninstalling FinsGateway as an example of uninstallation. If using Windows 98 or Windows NT4.0, the windows, item names, and operations displayed may differ slightly, so be careful.

- *1,2,3...* 1. Close all programs and services using FinsGateway.
	- 2. Right-click the **Service Manager** Icon in the Task Tray, and select *Stop all services* from the popup menu.
	- 3. Double-click the **Add/Remove Programs** Icon in the Control Panel Window.
	- 4. Select the programs to be uninstalled from the table displayed.
	- 5. Click the **Change/Remove** Button to start the uninstallation. Follow the program instructions to uninstall the software.

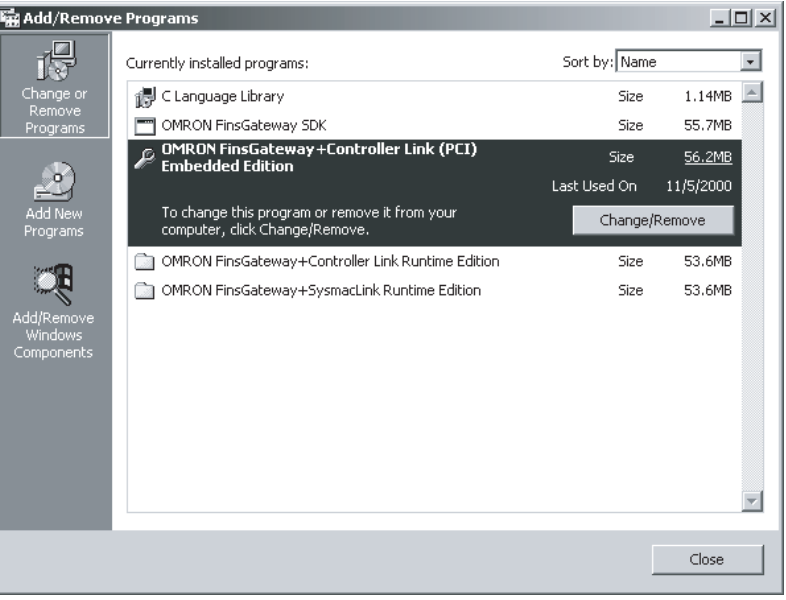

- **Note** 1. After uninstalling FinsGateway Version 2003 (PCI-CLK Edition) or Fins-Gateway Version 3 (PCI-CLK Edition), restart the system. If FinsGateway is installed and operated without restarting the system, FinsGateway will no longer operate normally.
	- 2. Even if you remove FinsGateway with the uninstallation procedure, some files and registry information may remain in the system. To remove everything from the system, execute the \FgwUtils\FgwRemover2003.exe file on the installation disk.
	- 3. When the C library is uninstalled, the Setup Diagnosis Utility will also be deleted.

### <span id="page-46-0"></span>**3-6 Setup Diagnostic Utility**

The Setup Diagnosis Utility checks if the Board and software have been installed correctly, and that data exchange can be performed correctly between the Board and the computer (drivers).

- **Note** 1. The Setup Diagnosis Utility operates in a special mode to perform diagnosis of the Controller Link Support Board, so while diagnosis is being performed, normal communications cannot be performed. Do not start the Setup Diagnosis Utility while the system is operating.
	- 2. The Setup Diagnosis Utility can be used once FinsGateway has been set up, and the Board driver settings have been made correctly.

### <span id="page-46-1"></span>**3-6-1 Application**

*1,2,3...* 1. Click the **Start** Button, and select *Programs*, *Omron*, *Controller Link*, and *CLKDiagPCI* to start the Setup Diagnosis Utility. A table of the Support Boards currently installed will be displayed in the main window.

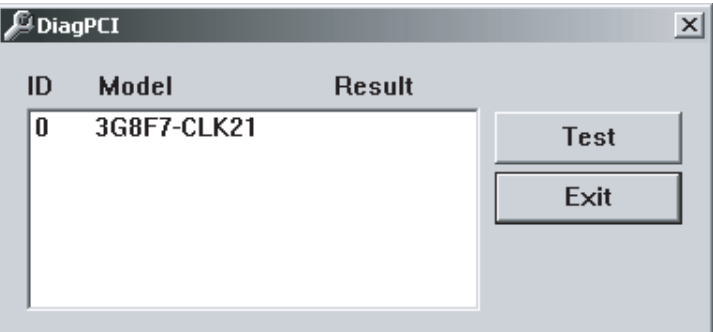

2. Select the Board to be diagnosed, and click the **Test** Button to start the data exchange test between the specified Board and the computer.

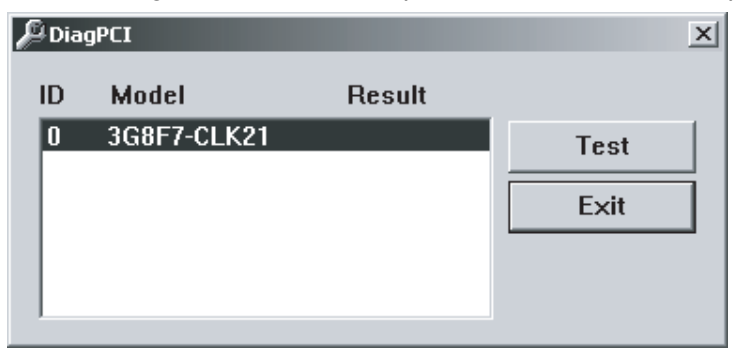

When the test has been completed, the results will be displayed.

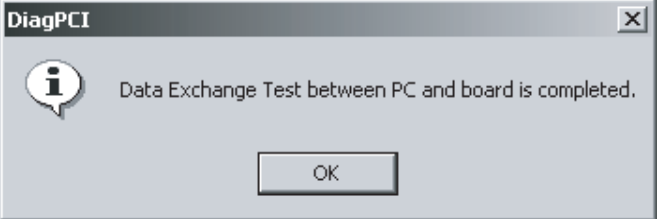

**Note** While the test is being performed, the RUN indicator and ERR indicator on the Board will flash.

### **Error Messages and Remedies**

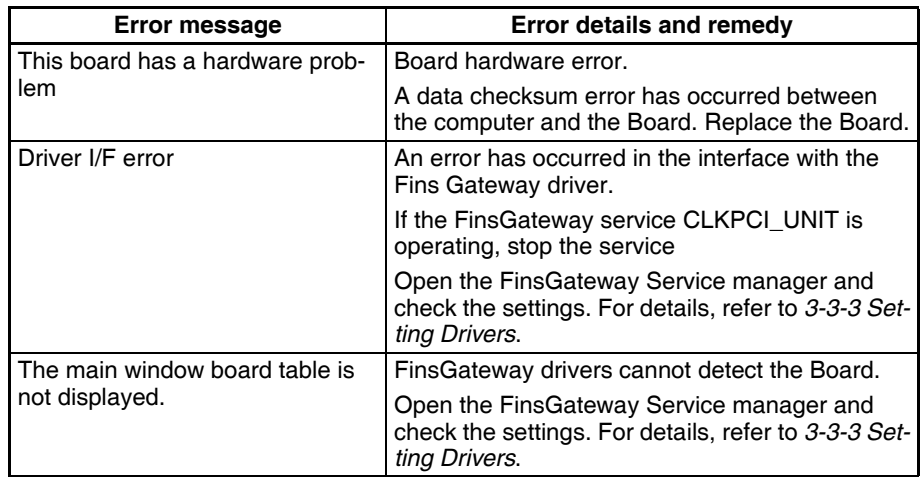

### **SECTION 4 Setup Error Messages and Troubleshooting**

<span id="page-48-0"></span>This section describes the error messages that may occur during setup, their causes, and their remedies.

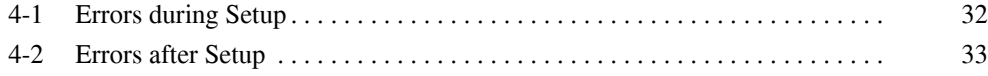

### <span id="page-49-0"></span>**4-1 Errors during Setup**

The following table explains error messages that might be displayed during FinsGateway installation or removal. The appropriate corrections are also provided.

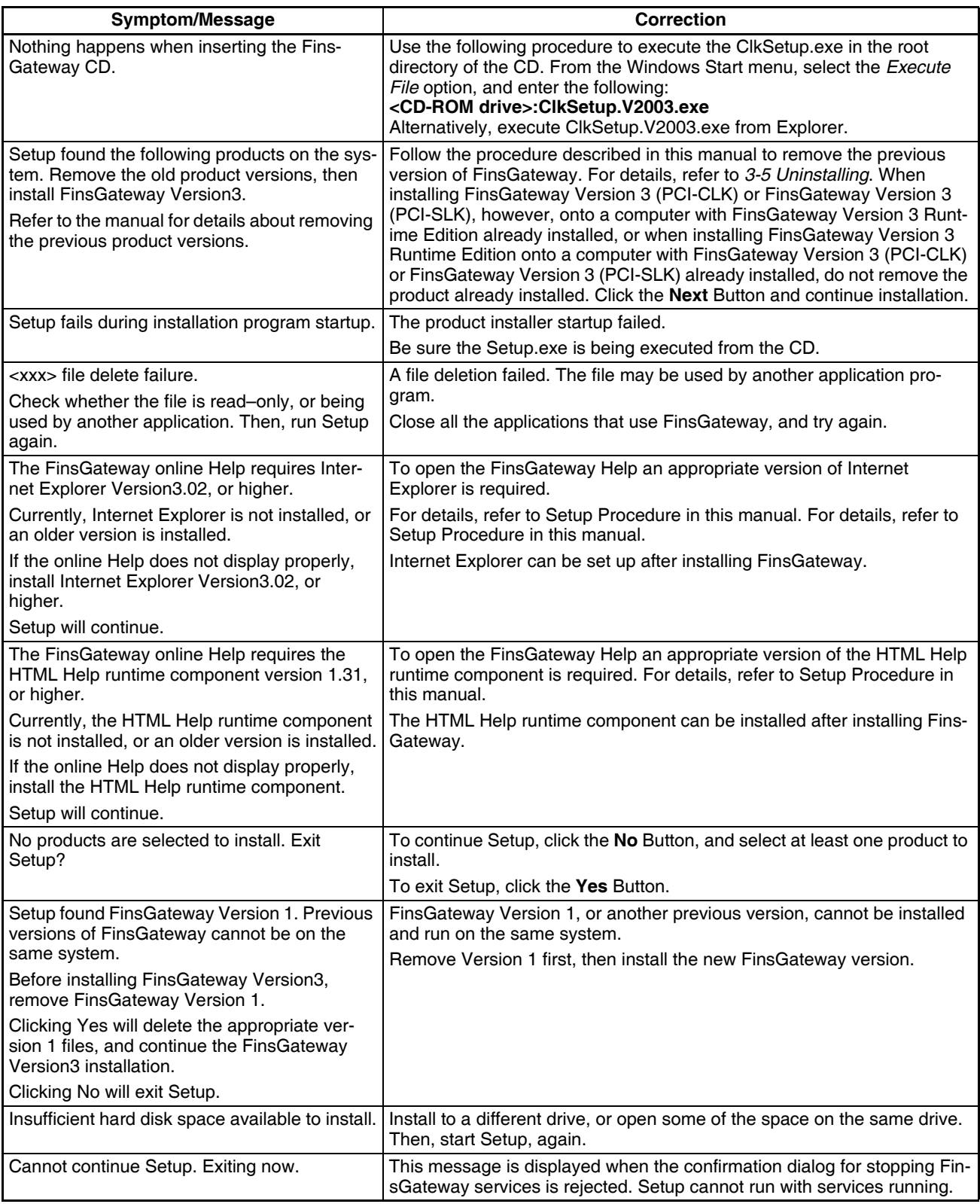

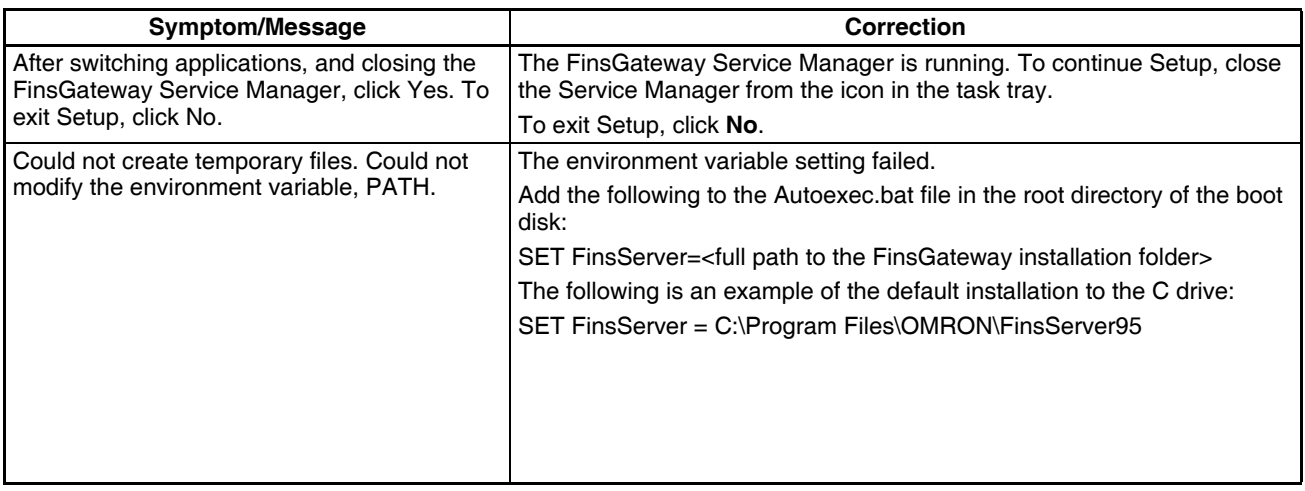

**Note** The *FinsGateway Users Manual* is stored in the online document folder in the application CD-ROM.

### <span id="page-50-0"></span>**4-2 Errors after Setup**

The following table explains the error message that might be displayed after FinsGateway installation. The appropriate corrections are also provided.

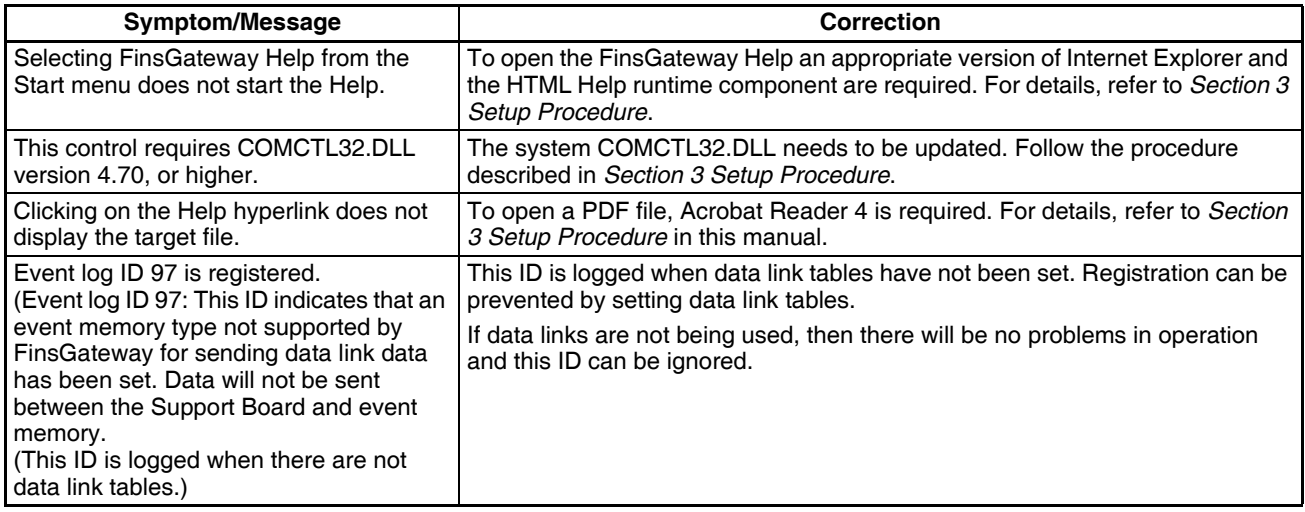

**Note** The *FinsGateway Users Manual* is stored in the online document folder in the application CD-ROM.

### **Revision History**

<span id="page-52-0"></span>A manual revision code appears as a suffix to the catalog number on the front cover of the manual.

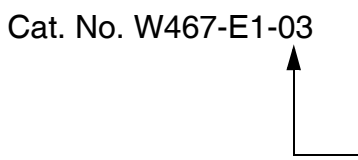

- Revision code

The following table outlines the changes made to the manual during each revision. Page numbers refer to the previous version.

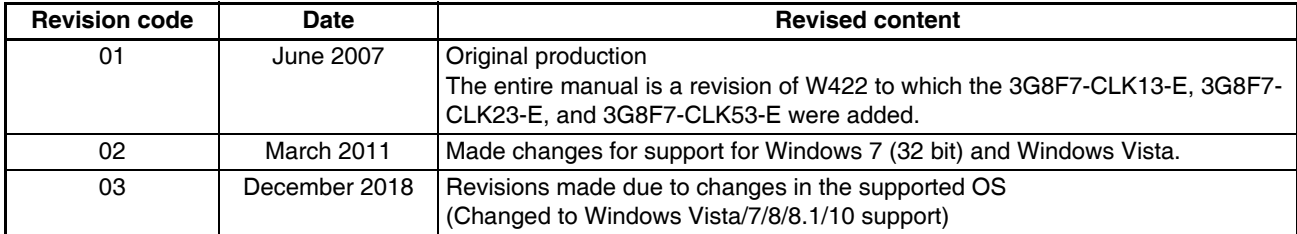

### *Revision History*

### **OMRON Corporation Industrial Automation Company Kyoto, JAPAN**

### **Contact: www.ia.omron.com**

### *Regional Headquarters*

**OMRON EUROPE B.V.** Wegalaan 67-69, 2132 JD Hoofddorp The Netherlands Tel: (31)2356-81-300/Fax: (31)2356-81-388

**OMRON ASIA PACIFIC PTE. LTD.**<br>No. 438A Alexandra Road # 05-05/08 (Lobby 2),<br>Alexandra Technopark,<br>Singapore 119967<br>Tel: (65) 6835-3011/Fax: (65) 6835-2711

### **OMRON ELECTRONICS LLC**

2895 Greenspoint Parkway, Suite 200 Hoffman Estates, IL 60169 U.S.A. Tel: (1) 847-843-7900/Fax: (1) 847-843-7787

### **OMRON (CHINA) CO., LTD.**

Room 2211, Bank of China Tower, 200 Yin Cheng Zhong Road, PuDong New Area, Shanghai, 200120, China Tel: (86) 21-5037-2222/Fax: (86) 21-5037-2200

### **Authorized Distributor:**

In the interest of product improvement, specifications are subject to change without notice. © OMRON Corporation 2007-2018 All Rights Reserved.

**Cat. No. W467-E1-03 3708055-6C** 1218

Printed in Japan